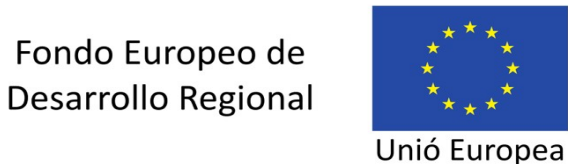

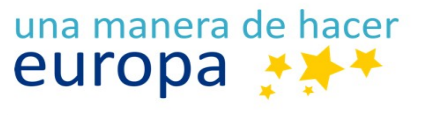

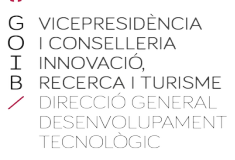

間

# **DISTRIBUCIÓ: Manual d'usuari**

02 de desembre de 2020

# **Serveis d'Administració Electrònica en el Govern de les Illes Balears**

Lot 3 (Serveis de tramitació d'expedients electrònics)

**Oficina Tècnica de Direcció de Projecte**

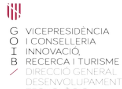

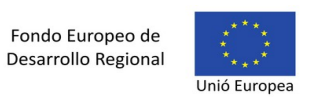

# <span id="page-1-0"></span>**Control de versions del document**

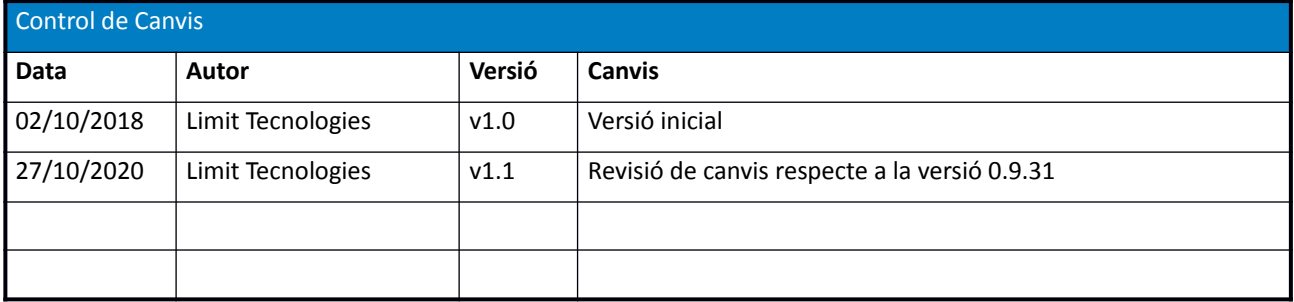

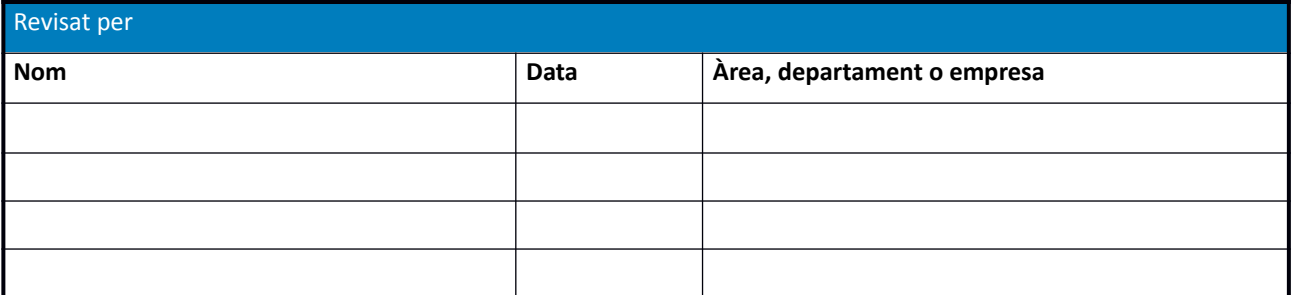

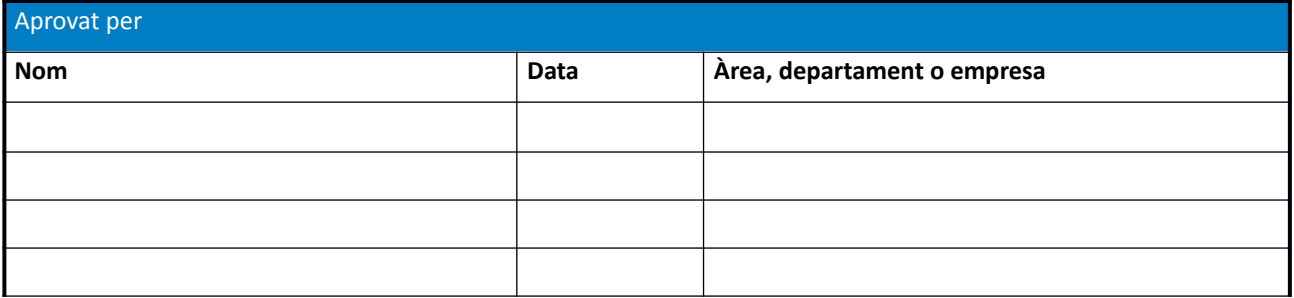

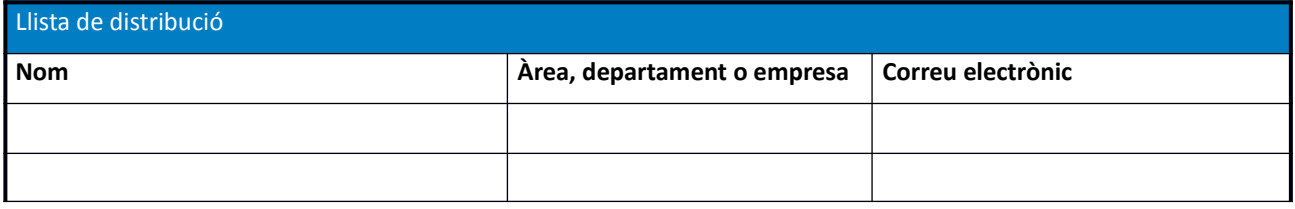

冊 ili<br>G vicepresidència<br>O i conselleria<br>I innovació,<br>B recerca i turisme

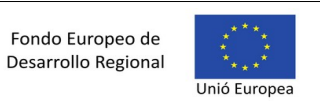

**ÍNDEX** 

# **Sumario**

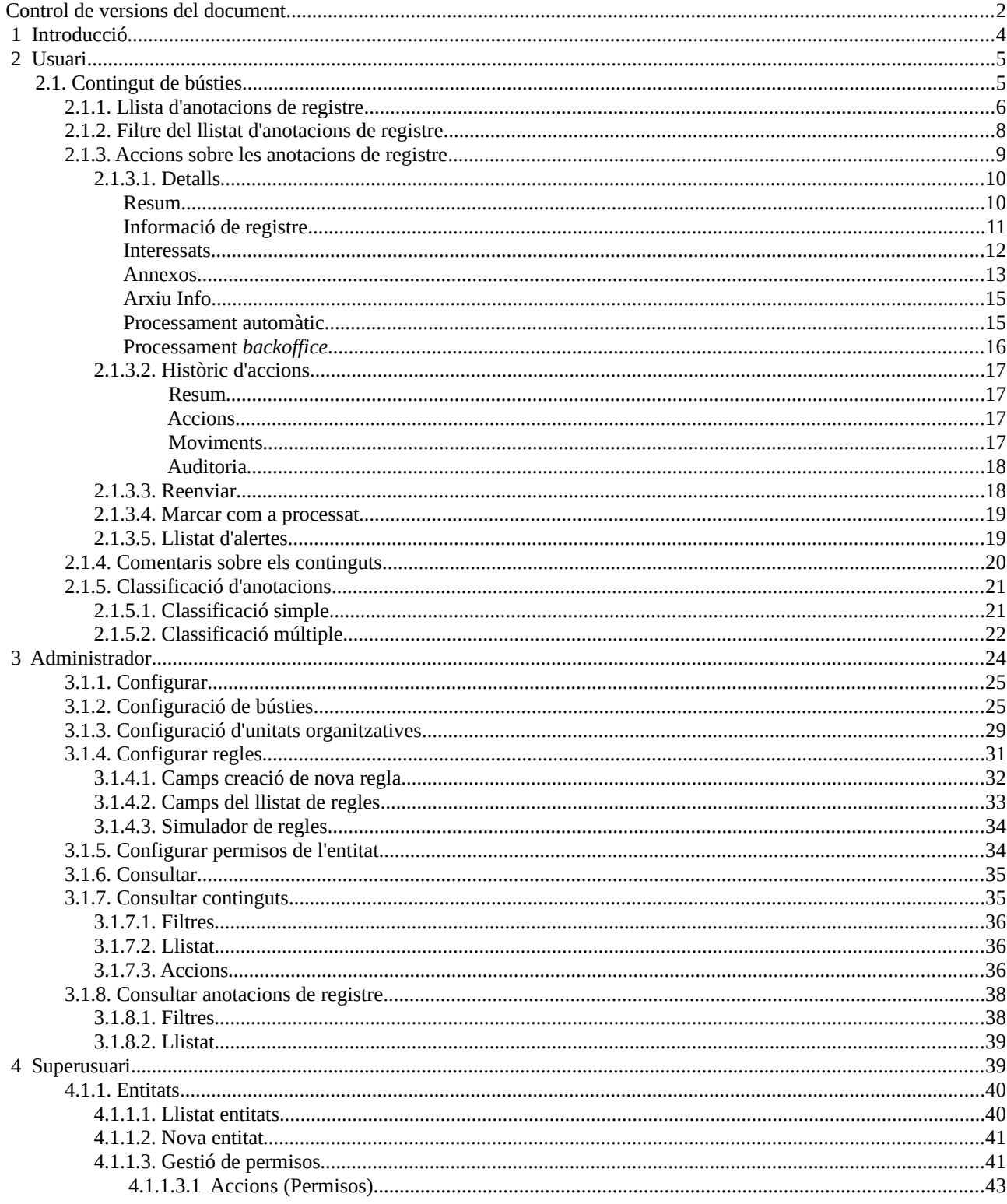

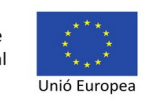

## **Oficina Tècnica de Direcció de Projecte**

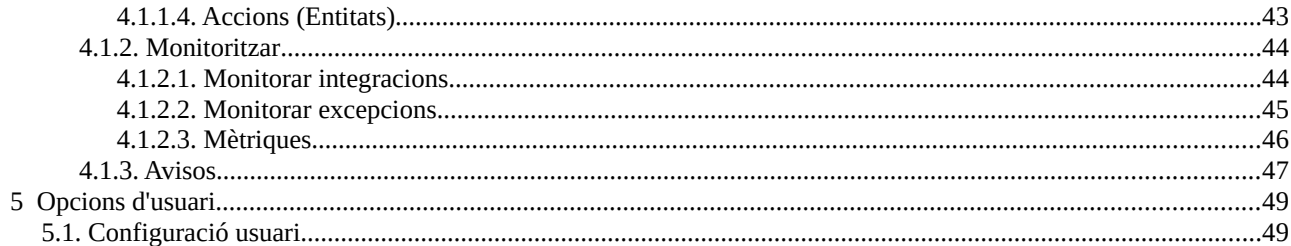

# <span id="page-3-0"></span> **1 Introducció**

L'aplicació de DISTRIBUCIO s'encarrega de rebre altes d'anotacions de registre via WS. Aquestes anotacions de registre han d'anar destinades a entitat o unitat organitzativa arrel i poden anar destinades a una unitat organitzativa destinatària en concret. L'aplicació de DISTRIBUCIO s'encarrega de rebre i decidir la bústia destí. També és possible distribuir mitjançant regles específiques les anotacions de registre cap a aplicacions *backoffice* de DISTRIBUCIO.

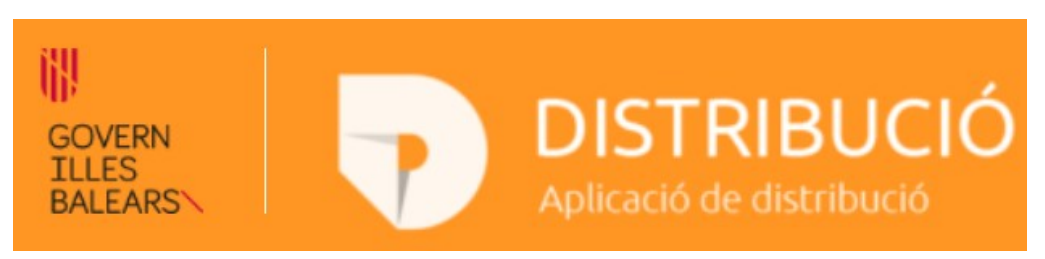

*fig. 1: Logotip en la capçalera de l'aplicació de DISTRIBUCIO.*

La interfície web de l'aplicació de DISTRIBUCIÓ permet l'accés a un usuari identificat i l'usuari pot ser de 3 tipus:

1. [Usuari](#page-4-1): Són els usuaris que poden gestionar anotacions de DISTRIBUCIO per a les bústies sobre les quals tinguin permís d'accés per a una entitat específica. El rol que ha de tenir l'usuari per accedir com a tipus usuari és DIS\_USER.

2. [Administrador](#page-23-0): Els usuaris de tipus administrador d'entitat pot gestionar bústies i permisos per a usuaris d'aquestes bústies per a les diferents unitats organitzatives que depenen de l'entitat arrel de l'entorn. El rol que ha de tenir un usuari administrador per poder administrar entitats és DIS\_ADMIN i ha de tenir permís d'administrador sobre l'entitat.

3. [Superusuari:](#page-38-0) Els usuaris de tipus Superusuari poden definir entitats arrels i accedir a paràmetres i monitoratge de DISTRIBUCIO a nivell general. Per a que un usuari pugui actuar com a Superusuari ha de tenir el rol assignat de DIS\_SUPER.

1m Si un usuari té permís d'accés a més d'una entitat la pot escollir des del desplegable de la capçalera.

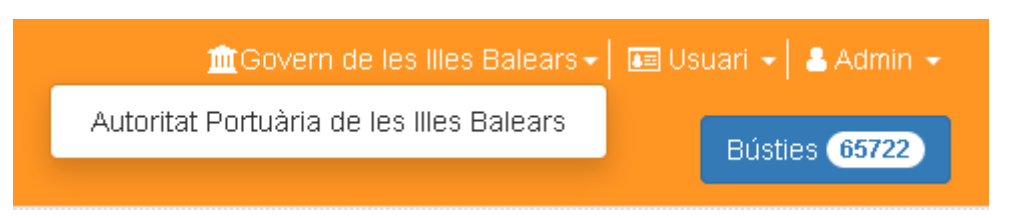

*fig. 2: Opció desplegable per seleccionar l'enitat amb què treballar.*

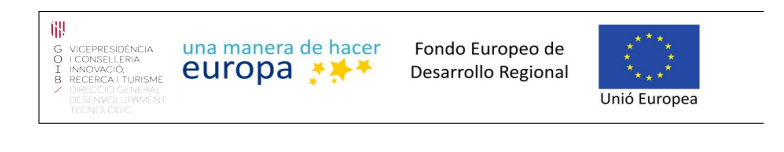

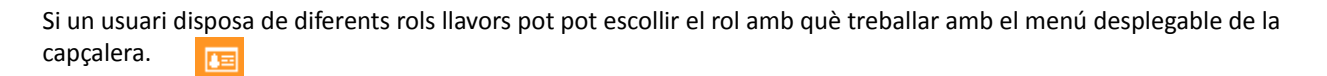

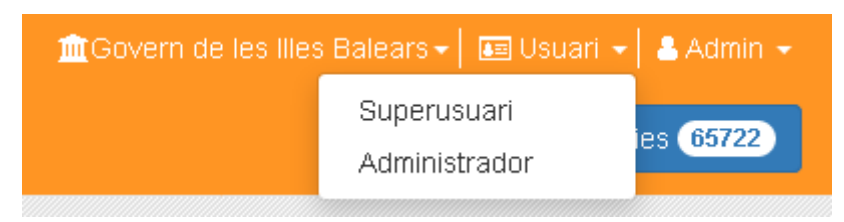

*fig. 3: Opció desplegable per seleccionar el tipus d'usuari amb què fer feina.*

Segons el tipus d'usuari seleccionat l'usuari tindrà accés a diferents opcions i pantalles que es descriuen en els següents apartats.

# <span id="page-4-1"></span> **2 Usuari**

L'accés a Distribució com a usuari permet consultar les anotacions de registre de les bústies a les quals tingui permís d'accés. La única pantalla a la que es té accés és el contingut de bústies amb el llistat d'anotacions de registre per bústies.

Les bústies són contenidors "virtuals" on s'hi dipositen anotacions de registre com a continguts de bústia. Els usuaris administradors poden crear, modificar i eliminar bústies, així com assignar-hi permisos per a usuaris i per rols. També poden definir regles de distribució que s'executaran en el moment en que DISTRIBUCIÓ rebi noves anotacions de registre, de manera que es distribuiran aquests assentaments dins les bústies corresponents segons dicti la regla definida. Els usuaris amb rol d'usuari normal podran accedir al contingut de les bústies per veure les anotacions de registre i processar-les.

D'aquesta manera, els usuaris distribuïdors, tindran accés al contingut de les bústies a les quals tinguin permís.

# <span id="page-4-0"></span>**2.1. Contingut de bústies**

La pàgina de contingut de bústies és la única pàgina a la que es pot accedir amb el rol d'usuari normal. També es pot recarregar o accedir amb l'opció del menú principal que es troba la part superior dreta, en la capçalera de l'aplicació. Aquest també botó mostra la quantitat d'anotacions de registre pendents de processar.

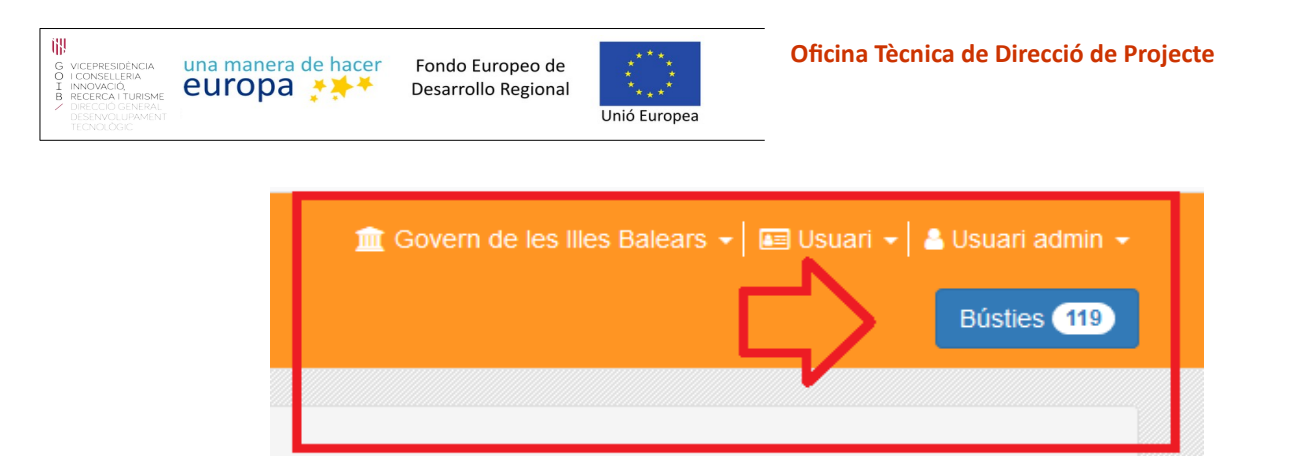

*fig. 4: Botó per accedir al contingut de les bústies i amb el número d'anotacions de registre pendents de processar.*

Quan s'accedeix al contingut de bústies es disposa d'una capçalera amb un formulari de filtre per filtrar el llistat i el llistat amb el resultat de les consultes.

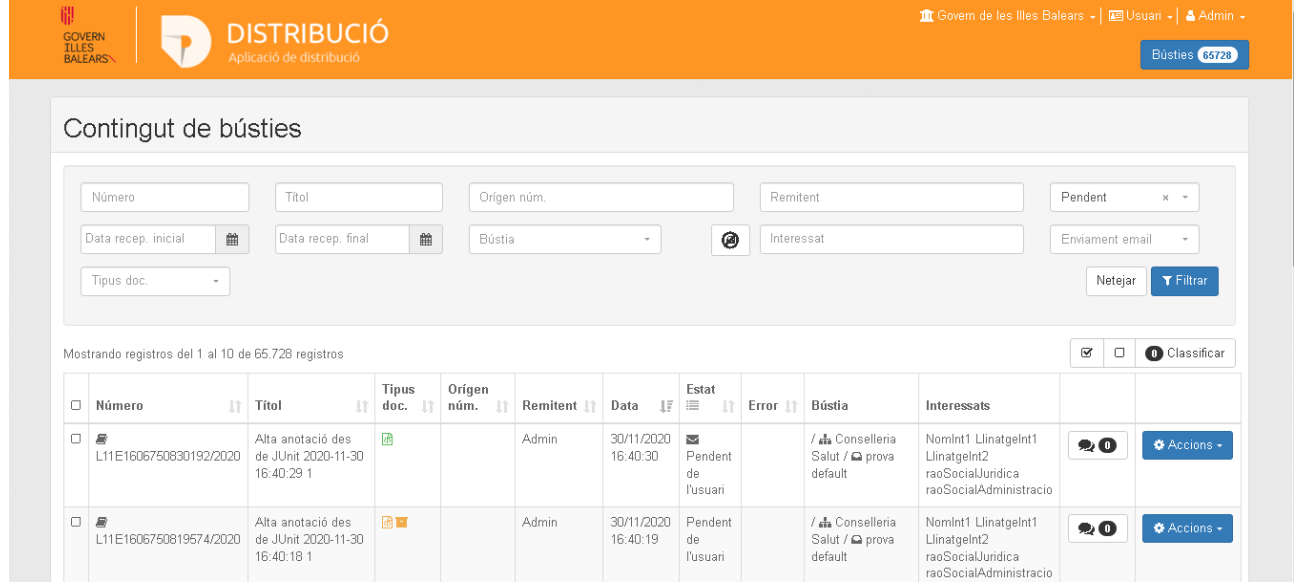

*fig. 5: Pantalla de contingut de bústies per a usuaris amb el filtre i el llistat.*

En els següents subapartats es descriuen la part del llistat i la del filtre.

# <span id="page-5-0"></span>**2.1.1. Llista d'anotacions de registre**

La llista, per defecte mostra les anotacions de registre amb un estat pendent de processar ordenades per data descendent d'arribada.

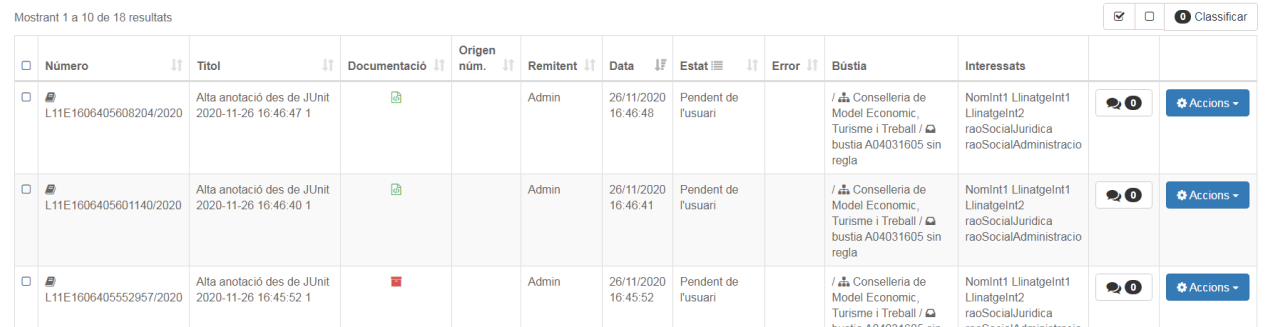

*fig. 6: Exemple de llistat d'anotacions de registre.*

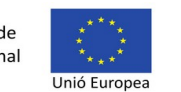

La informació que es mostra, columna a columna és la següent:

- **Número:** Número de l'anotació de registre compost pel llibre, número de de llibre, número de registre i any.
- **Títol:** Extracte de l'anotació de registre.
- **Documentació:** Icona per indicar el tipus de documentació de l'anotació.
	- 1. **B** Documentació adjunta digitalitzada.
		- 2. <sup>di</sup> Documentació adjunta digitalitzada i complementàriament en paper.
	- 3. **De Documentació adjunta en suport PAPER (o altres suports)**
- **Origen núm:** Referència al número de registre original.
- **Remitent:** Nom de l'usuari remitent de l'anotació de registre.
- **Data:** Data de la recepció de l'anotació de registre per part de DISTRIBUCIÓ.
- **Estat:** Estat en què es troba l'anotació de registre. Segons l'estat pot estar pendent de processar o processada. En la columna hi ha un botó per obrir un llistat amb l'explicació dels diferents estats.

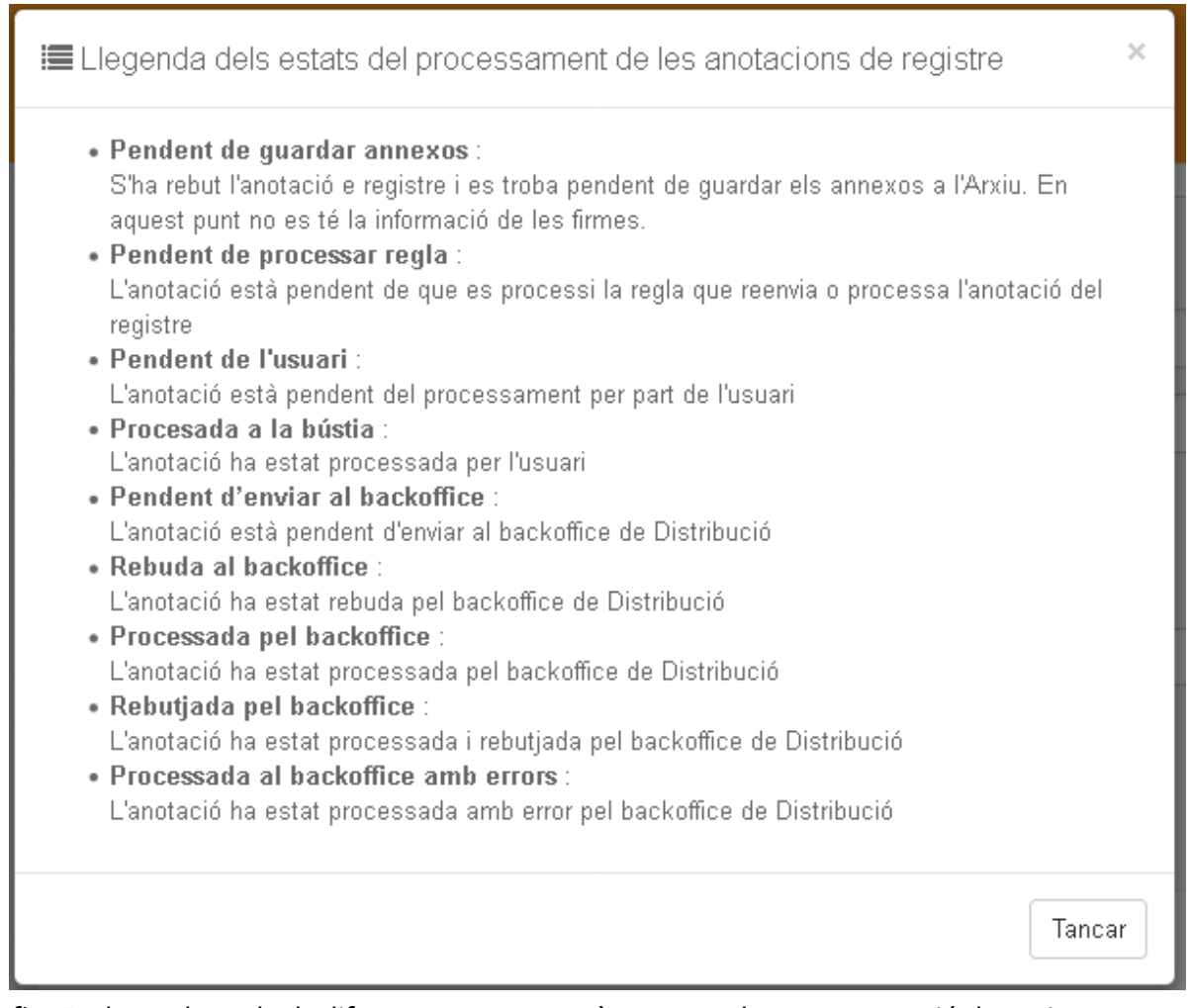

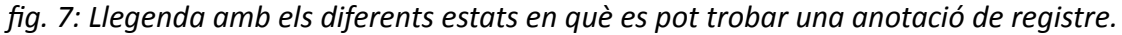

Si l'anotació ha estat enviada per email a algun destinatari llavors apareixerà la icona del davant l'estat i si es posiciona el cursor a sobre es mostra la llista dels diferents enviaments.

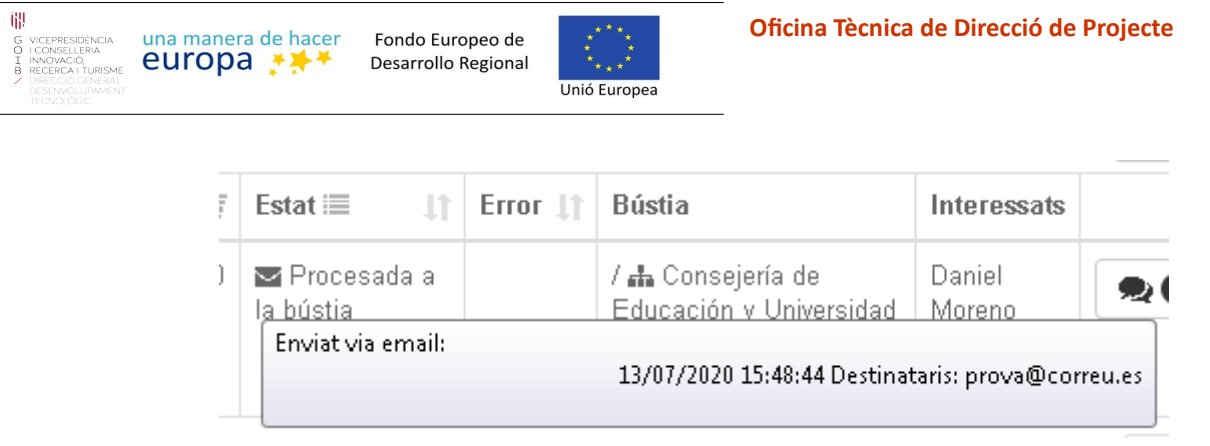

*fig. 8: Exemle d'icona d'enviat per correu amb la informació dels enviaments i els destinataris.*

 **Error:** Columna amb una icona d'error si l'anotació de registre conté cap error. Si es posiciona el cursor sobre la icona d'error apareix el detall de l'error.

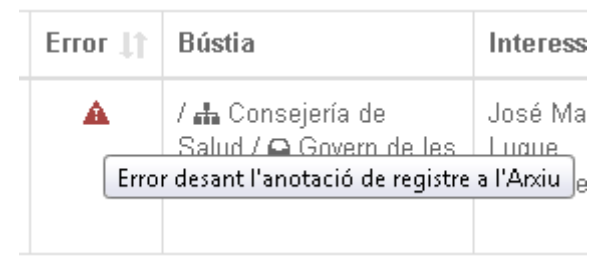

*fig. 9: Exemple d'icona d'error a la columna Error.*

- **Bústia:** Bústia on s'ha distribuït l'anotació de registre. Es mostren els nivells de la jerarquia utilitzada per organitzar les bústies.
- **Comentaris:** Botó per a mostrar l'intercanvi de comentaris entre diferents usuaris.
- **Accions:** Botó desplegable que mostra les diferents accions que es poden fer sobre una anotació de registre.

# <span id="page-7-0"></span>**2.1.2. Filtre del llistat d'anotacions de registre**

| Contingut de bústies                               |             |                 |                             |  |  |  |  |  |
|----------------------------------------------------|-------------|-----------------|-----------------------------|--|--|--|--|--|
| Número<br>Títol                                    | Orígen núm. | Remitent        | Pendent<br>$x -$            |  |  |  |  |  |
| 曲<br>篇<br>Data recep. inicial<br>Data recep. final | Bústia      | ◙<br>Interessat | Enviament email<br>$\sim$   |  |  |  |  |  |
| Documentació<br>$\sim$                             |             |                 | <b>T</b> Filtrar<br>Netejar |  |  |  |  |  |

*fig. 10: Filtre pel llistat d'anotacions de registre.*

Tal i com es mostra en la imatge, el llistat es podrà filtrar a partir dels següents camps:

- **Número:** Text per filtrar pel número de l'anotació de registre.
- **Origen núm.:** Text per filtrar per la referència al número de registre original.
- **Remitent:** Text lliure per filtrar les anotacions de registre pel nom d'un remitent concret.
- **Pendent:** Desplegable per seleccionar només les anotacions pendents, processades o totes. Els estats pendents de processar són:

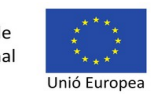

- o Pendent de guardar annexos
- o Pendent de processar regla
- o Pendent de l'usuari

Els estats processats són:

- o Processada a la bústia:
- o Pendent d'enviar al backoffice
- o Rebuda al backoffice
- o Processada pel backoffice
- o Rebutjada pel backoffice
- o Processada al backoffice amb error

Per defecte en el llistat es filtren les anotacions pendents de processar.

- **Data recep. inicial**: Camp tipus data per mostrar les anotacions de registre rebuts pel DISTRIBUCIÓ a partir d'una data concreta.
- **Data recep. final**: Camp tipus data per mostrar les anotacions de registre rebuts per DISTRIBUCIÓ fins a una data concreta.
- **Bústia:** Desplegable que mostrarà la llista de bústies a les quals l'usuari distribuïdor té permisos. Filtrarà el contingut de la llista mostrant només les anotacions de registre distribuïts en aquella bústia. Si es prem el botó es mostraran les bústies inactives en la selecció de bústies i es mostrarà el contingut de les bústies inactives en el llistat.

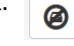

- **Interessat:** Camp lliure per buscar per interessat de l'anotació de registre.
- **Enviament email:** Camp desplegable que per mostrar les anotacions de registre que s'han enviat per email, les que no s'han enviat o totes. Una anotació s'envia per correu electrònic quan s'ha guardat al registre i l'usuari escull l'opció d'enviar-la per email.
- **Documentació:** Filtre per tipus de documentació.
	- 1. **B** Documentació adjunta digitalitzada.
	- 2.  $\overline{3}$   $\overline{1}$  Documentació adjunta digitalitzada i complementàriament en paper.
	- 3. Documentació adjunta en suport PAPER (o altres suports)

Un cop seleccionats els filtres desitjats es podrà fer clic sobre el botó "Filtrar" per obtenir el llistat filtrat. El botó "Netejar" reinicia els filtres.

# <span id="page-8-0"></span>**2.1.3. Accions sobre les anotacions de registre**

Amb el botó d'accions de les anotacions de registre es desplega un menú d'accions disponibles sobre aquests. A continuació s'expliquen les diferents accions. Segons l'estat de les anotacions de registre estaran habilitades unes o altres opcions.

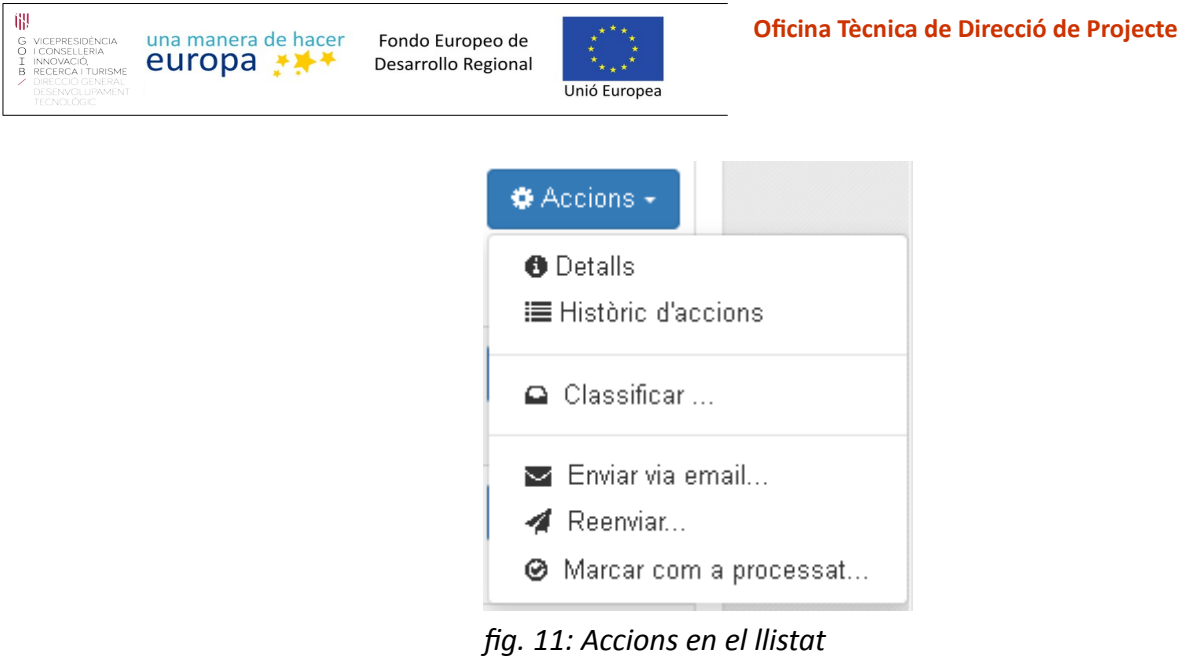

*d'anotacions de registre.*

A continuació es detallen les diferents accions.

# <span id="page-9-1"></span>**2.1.3.1. Detalls**

Amb aquesta opció es mostra el detall de l'anotació de registre, amb una finestra modal amb diferents apartats organitzats per pipelles, un botó amb les accions més usuals o la descàrrega del justificant i dels annexos i botons de navegació segons l'ordenació del llistat al peu de la modal.

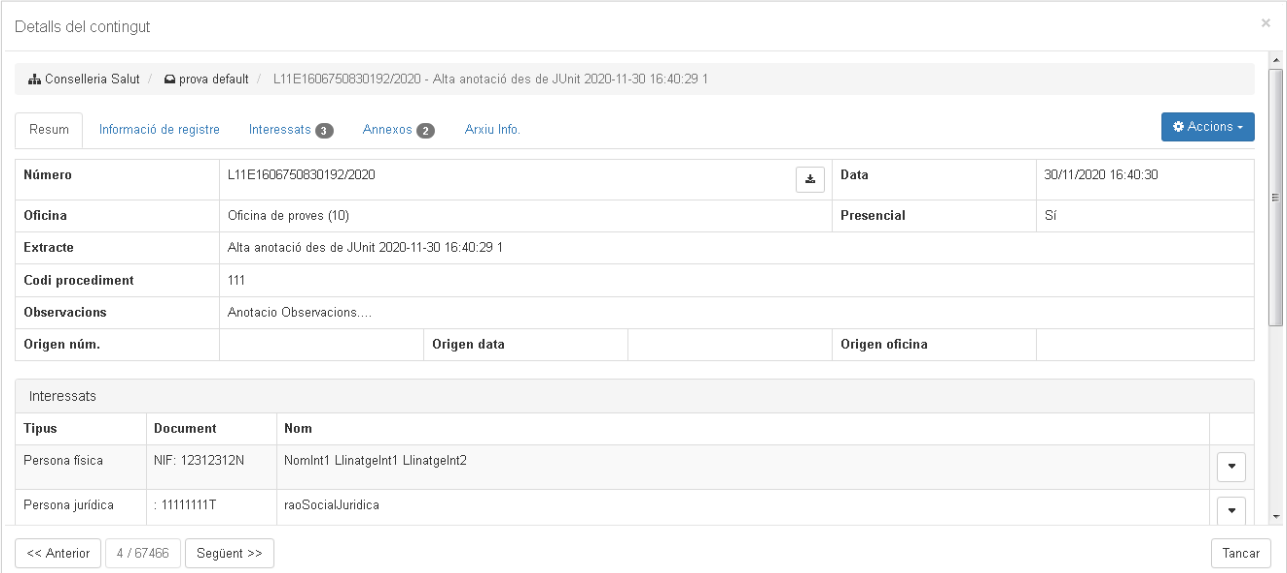

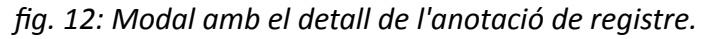

A continuació es descriu el contingut de les diferents pipelles.

# <span id="page-9-0"></span>*Resum*

En aquesta primera pipella es mostra la informació sintetitzada en forma de taula de l'anotació, els interessats i annexos. La mateixa informació s'amplia per separat en les pipelles següents.

<span id="page-10-0"></span>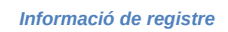

una manera de hacer

europa \*\*\*

Aquesta pipella mostra la informació general de l'anotació de registre, les dades de seguiment i el justificant de registre.

**Llnió Euronea** 

**Tipus:** Tipus d'anotació de registre (entrada o sortida)

Fondo Europeo de

Desarrollo Regional

- **Número:** Número de l'anotació de registre.
- **Data:** Data de recepció de l'anotació de registre per part de DISTRIBUCIÓ.
- **Estat:** Estat en què es troba a DISTRIBUCIO. Es correspon amb l'estat del llistat d'anotacions de registre.
- **Presencial:** Valor de si l'anotació és presencial o no.

Les **dades obligatòries** que es mostren són:

- **Llibre:** Llibre de les entrades de registre de l'organisme.
- **Extracte:** Text descriptiu de l'extracte de l'anotació de registre.
- **Documentació física:** Un codi de documentació física (a escollir entre tres valors a l'hora de crear l'anotació de registre).
- **Òrgan destí:** Nom i codi de la unitat organitzativa destí per l'anotació de registre relacionat amb el llibre. Les regles de distribució es basen en aquest codi per a poder distribuir el contingut.
- **Tipus d'assumpte:** Codi del tipus d'assumpte amb que s'ha basat la distribució d'aquesta anotació de registre.
- **Idioma:** Nom i codi de l'idioma utilitzat.

Les **dades opcionals** que es mostren són:

- **Codi assumpte:** Codi d'assumpte utilitzat per la regla de distribució que s'ha executat en la recepció d'aquesta anotació de registre.
- **Ref. externa:** Text per indicar referències externes que el destinatari pugui conèixer.
- **Núm. expedient:** Número d'expedient de la tramitació administrativa.
- **Transport:** Mitjà de transport amb el que s'ha rebut el registre si aquest prové d'una altre administració.
- **Transp. num:** Número associat al transport.
- **Origen oficina:** Oficina d'origen d'on prové l'anotació de registre si aquest ve d'un altre organisme.
- **Origen núm:** Número d'origen de l'anotació de registre.
- **Origen data:** Data i hora del registre d'entrada en l'origen.
- **Observacions.**

Les **Dades de seguiment** són les següents, i donen informació sobre:

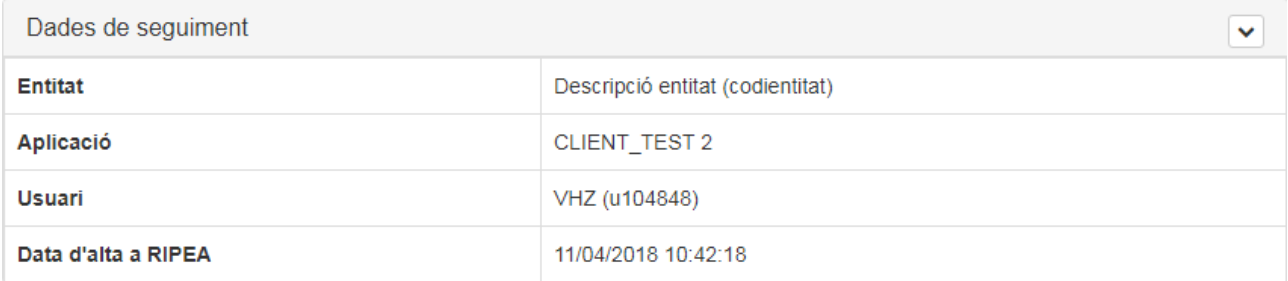

- **Entitat:** Nom i codi de l'entitat per a la que es fa l'anotació de registre.
- **Aplicació:** Aplicació i versió de l'aplicació que envia l'anotació de registre.
- **Usuari:** Nom i codi de l'usuari que realitza l'enviament de l'anotació de registre des de l'aplicació origen.
- **Data d'alta a DISTRIBUCIÓ:** Data de creació de l'anotació de registre dins DISTRIBUCIÓ.

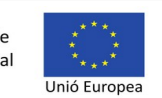

Les dades del **Justificant** són les següents:

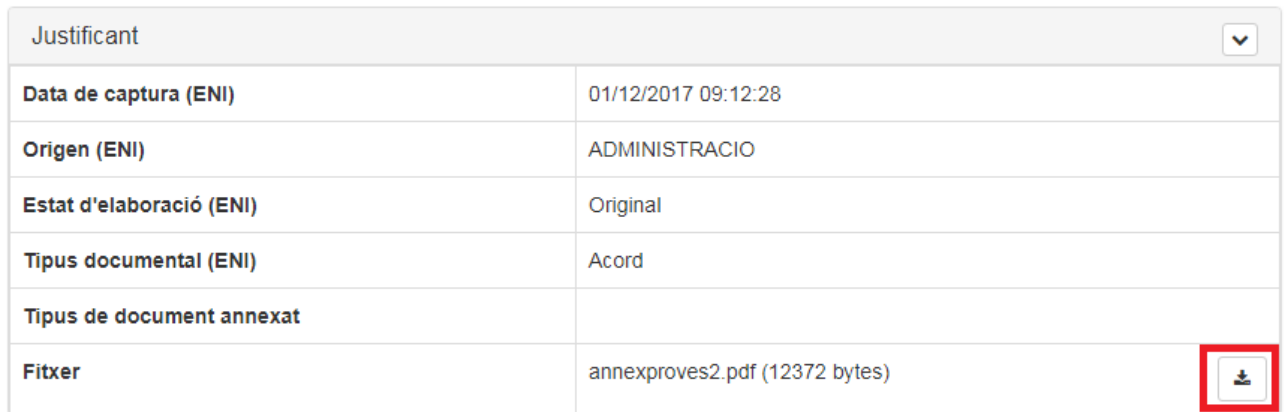

l'anotació de registre pot venir lligat a un justificant que es troba en l'arxiu digital. Aquest apartat mostra la informació del propi justificant. Es mostren les metadades ENI del document (document de l'arxiu digital) i es disposa d'un botó (dins el quadre vermell) per a descarregar el fitxer associat.

#### <span id="page-11-0"></span>*Interessats*

En aquest apartat es mostra una taula amb les diferents persones (físiques o jurídiques) que figuren com a interessades en l'anotació de registre.

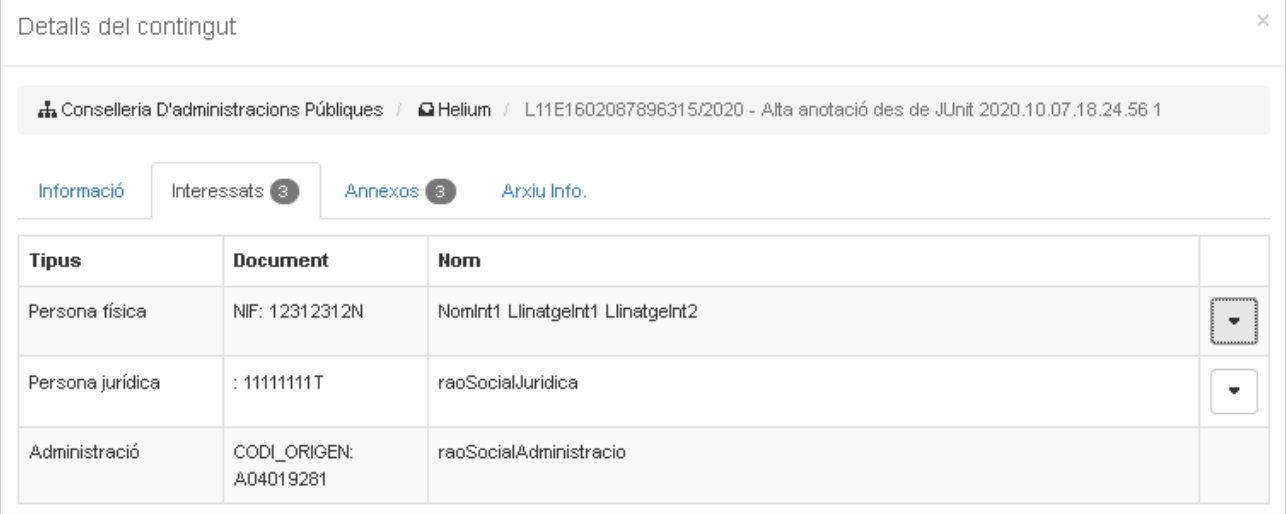

Aquestes files de la taula són desplegables i mostren la informació de l'interessat:

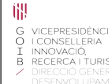

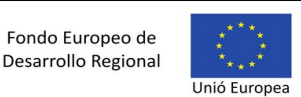

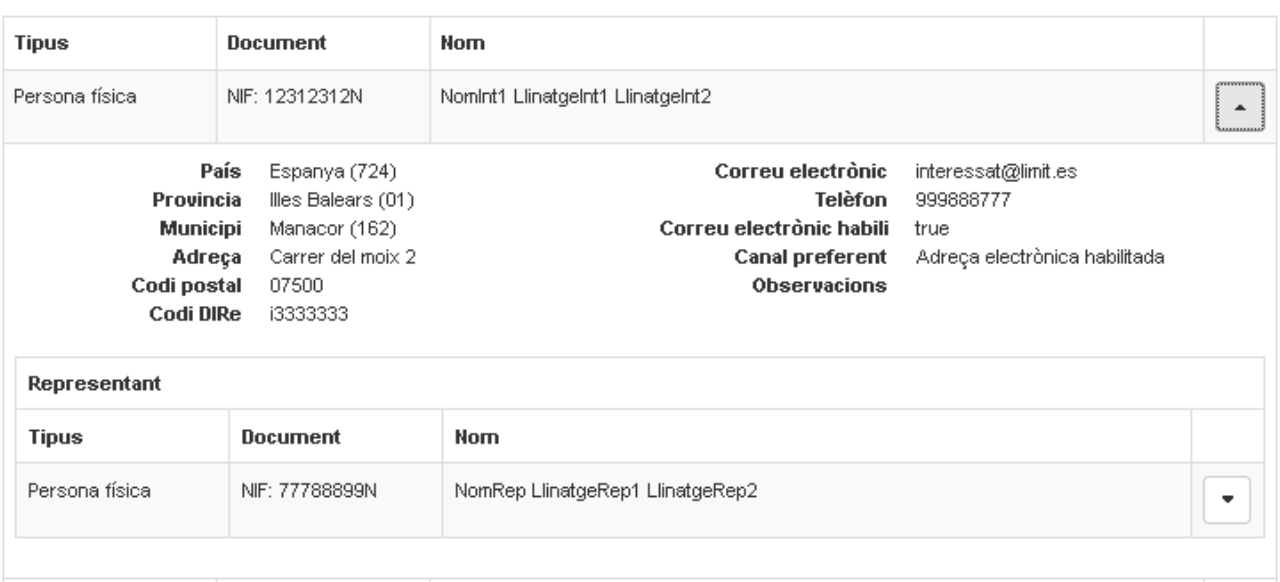

Com es pot veure, es mostren dades bàsiques de l'interessat, i s'ha de tenir en compte que aquests valors poden ser de diferent naturalesa depenent de si l'interessat és una persona física o una persona jurídica.

Com es veu en la imatge anterior, un interessat pot tenir un representant, que també pot ser una persona física o jurídica. Aquest es presenta amb un desplegable, de manera que també es pugui consultar la informació d'aquesta persona tal i com es fa amb l'interessat.

#### <span id="page-12-0"></span>*Annexos*

En aquesta pipella es mostren diferents elements desplegables, un per cada document annexat a l'anotació de registre.

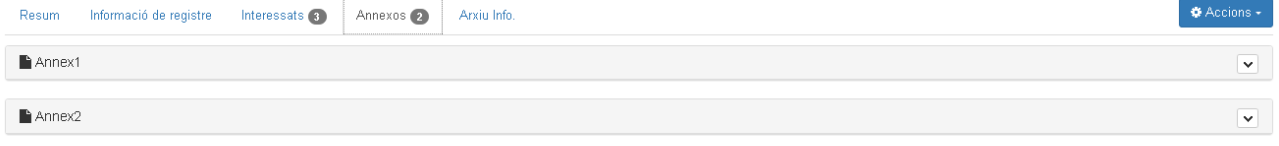

Si despleguem un element podem veure tota la informació del document de l'arxiu i de les seves firmes si n'hi ha.

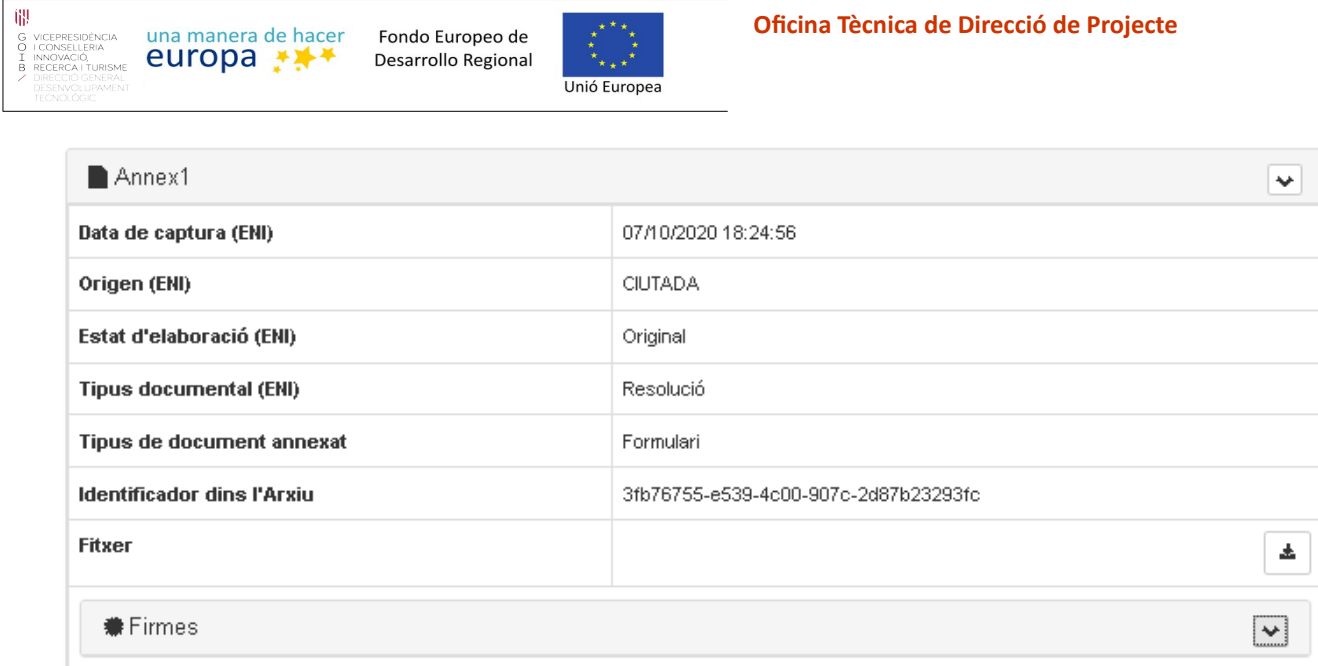

Les dades mostrades de l'annex són les següents:

- **Data de captura (ENI):** Data en la que el fitxer de l'annex es rebut per l'arxiu digital.
- **Origen (ENI):** Valor que mostra si el document fou creat per un ciutadà o per una administració.
- **Estat d'elaboració (ENI):** Es refereix a la categoria d'autenticitat del document.
- **Tipus documental (ENI):** Nom del tipus documental del document.
- **Tipus de document annexat:** Tipus del document annexat (Formulari, Document adjunt, etc...).
- **Identificador dins l'Arxiu:** Identificador UUID assignat per l'Arxiu a l'hora de guardar l'annex.
- **Fitxer:** Nom del fitxer de l'annex (a la dreta apareix el botó per descarregar-lo des de l'arxiu digital).

Si el document està firmat d'alguna manera, quan es desplegui la informació de l'annex es visualitzarà un bloc de **Firma.**

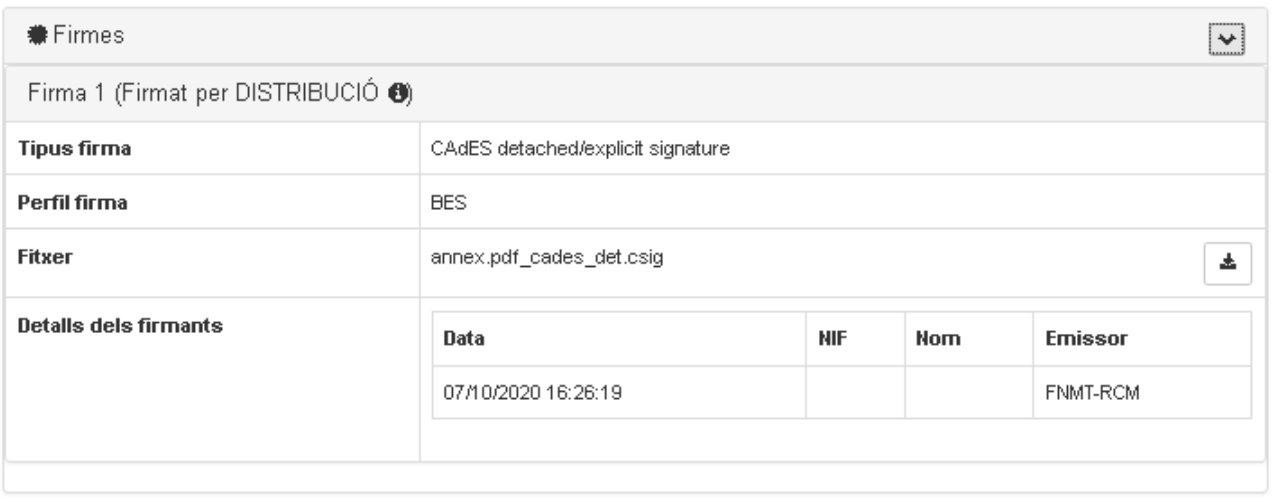

- **Tipus de firma:** Mostra el codi del tipus de firma.
- **Perfil firma:** Mostra el perfil de firma que s'ha escollit pel document d'aquest annex.

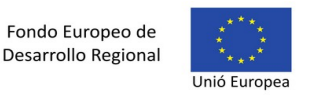

- **Fitxer:** Si el tipus de firma permet descarregar el fitxer que conté la firma de forma independent al document de l'annex, en aquest camp apareixerà l'opció de descarregar-lo. En cas contrari, i depenent del tipus de firma, la firma formarà part del propi document de l'annex.
- **Detall dels firmants:** Taula amb la llista dels firmants amb la data, NIF, Nom i l'emissor del certificat.

En alguns casos, la pròpia aplicació DISTRIBUCIÓ firmarà els documents que venguin sense firmar amb l'anotació de registre rebut. L'usuari podrà identificar de quins casos es tracta, ja que la capçalera del bloc de firma ho indicarà:

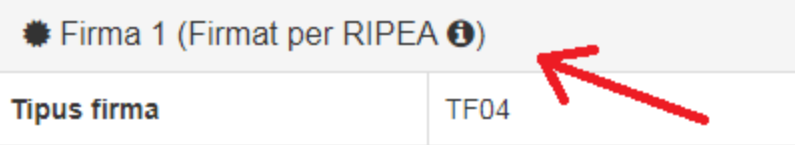

#### <span id="page-14-1"></span>*Arxiu Info.*

Pels usuaris administradors es mostrarà la pipella d' Arxiu Info. amb la informació referent a les dades de l'Arxiu per l'expedient de l'anotació de registre actual.

Aquesta informació és molt específica de la forma com s'ha guardat l'anotació a l'Arxiu per poder-la localitzar i solucionar possibles problemes.

Quan una anotació arriba i està pendent de guardar a l'Arxiu apareixeran missatges d'advertència conforme l'annex o l'anotació encara no s'ha guardat a l'Arxiu.

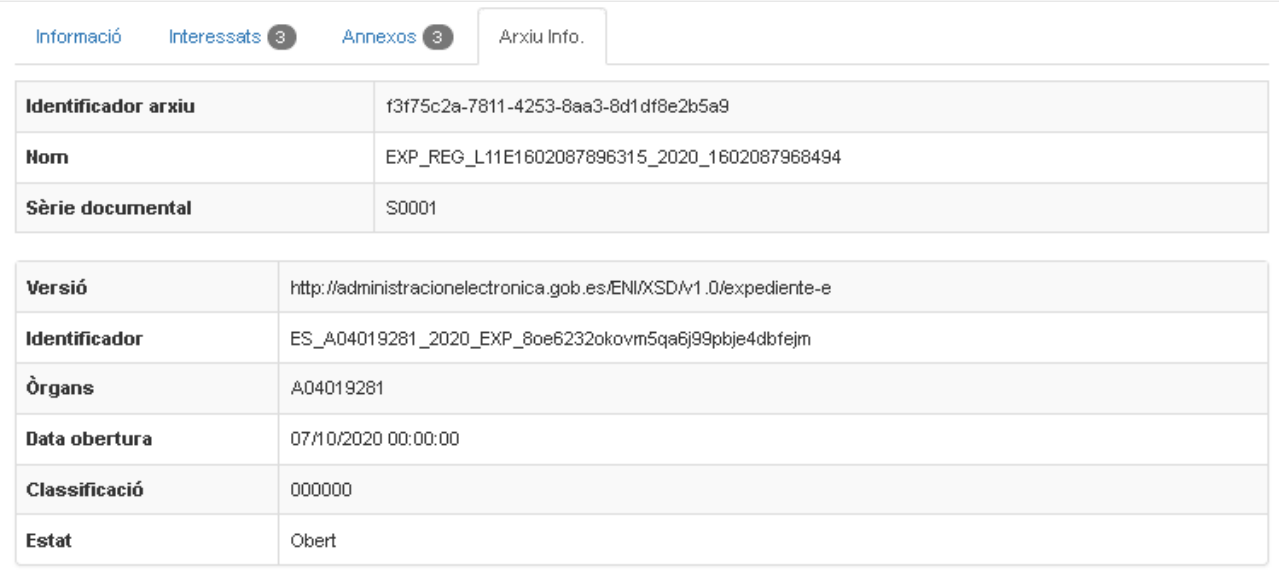

#### <span id="page-14-0"></span>*Processament automàtic*

En aquesta pipella es mostra la informació del procés automàtic de distribució que l'aplicació DISTRIBUCIÓ du a terme per a assignar els assentaments registrals que li arriben a les diferents bústies. També mostra si hi ha hagut cap problema amb la distribució i l'error generat:

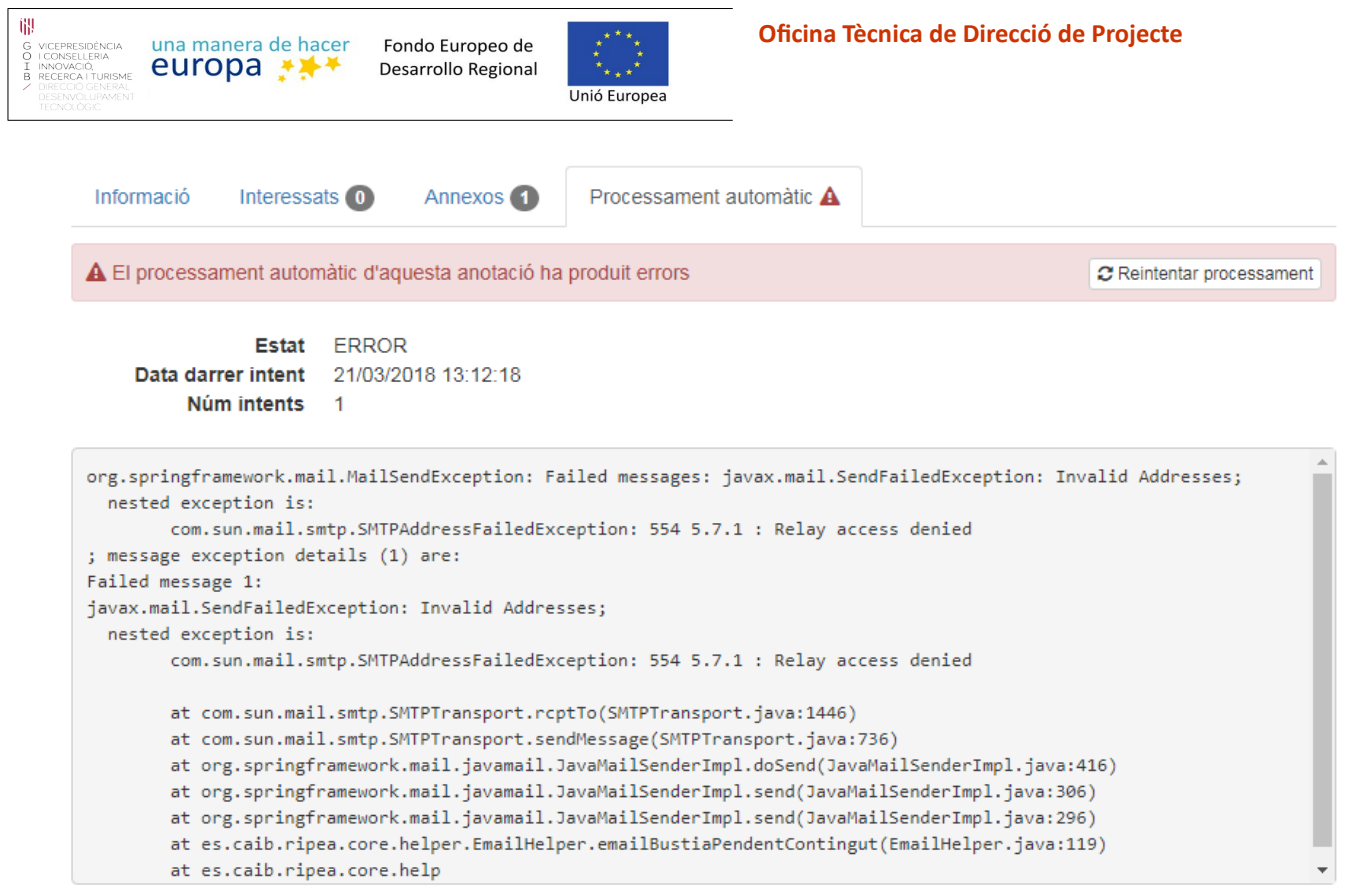

Quan hi ha hagut un error, aquest es mostra en vermell a la part superior d'aquest apartat, i es dona la possibilitat de tornar a executar la regla de distribució amb el botó "reintentar processament".

#### <span id="page-15-0"></span>*Processament backoffice*

Si l'anotació de registre s'ha reenviat a un backoffice de DISTRIBUCIO mitjançant regles apareixerà aquesta pipella amb la informació de l'estat de l'enviament i amb l'error en el cas qui hi hagi error.

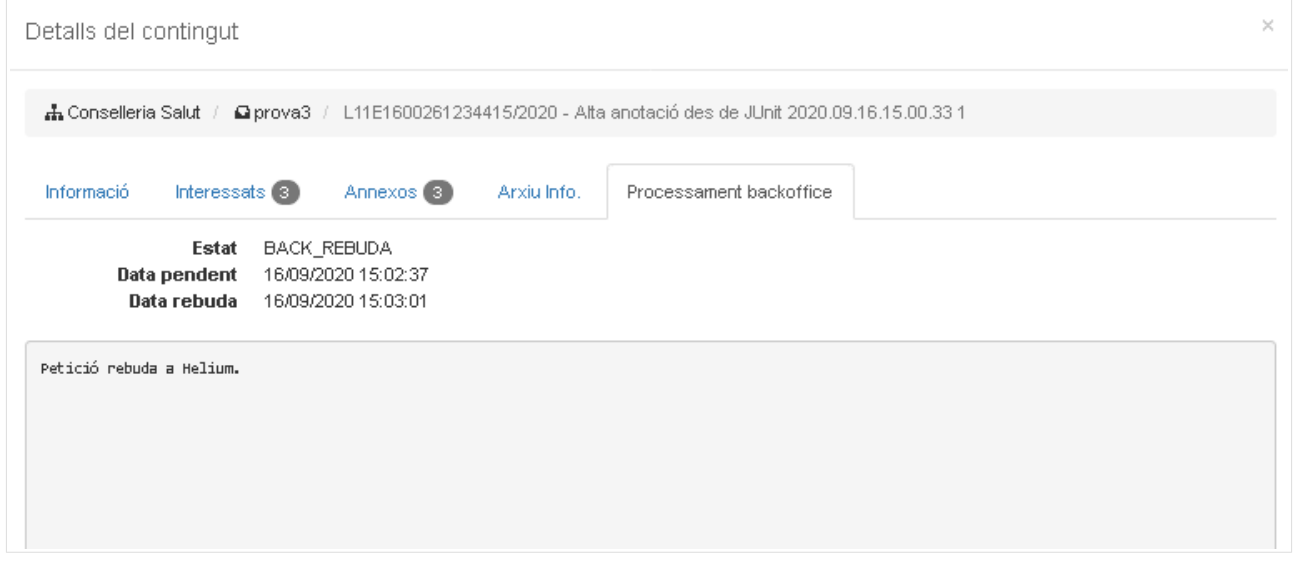

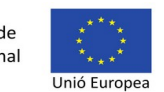

## <span id="page-16-3"></span>**2.1.3.2. Històric d'accions**

Aquesta opció del menú d'accions mostra una finestra modal amb quatre pipelles amb informació històrica dins l'aplicació DISTRIBUCIÓ sobre les accions que s'han fet sobre aquesta anotació de registre. DISTRIBUCIÓ registra les accions que es fan sobre molts elements de l'aplicació.

#### <span id="page-16-2"></span> *Resum*

Mostra una taula amb les diferents accions que s'han realitzat sobre l'anotació de registre ordenades per data de l'acció ascendent i una descripció en text de l'acció. També és possible descarregar un document PDF amb l'informe de les diferents accions amb el botó "Informe".

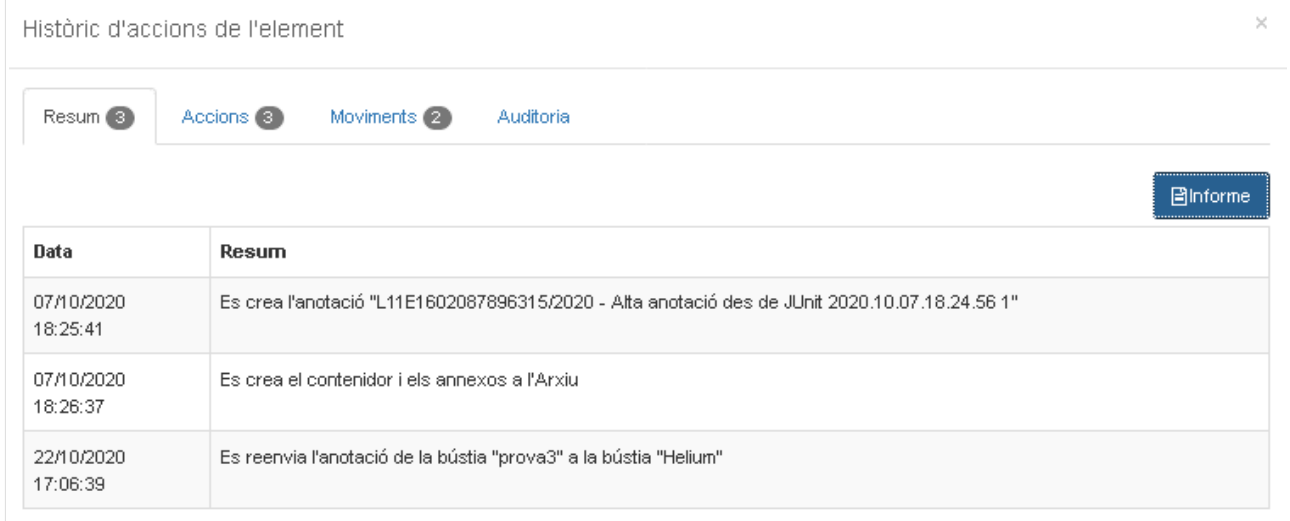

#### <span id="page-16-1"></span> *Accions*

Les accions a nivell general que s'han fet sobre l'anotació de registre:

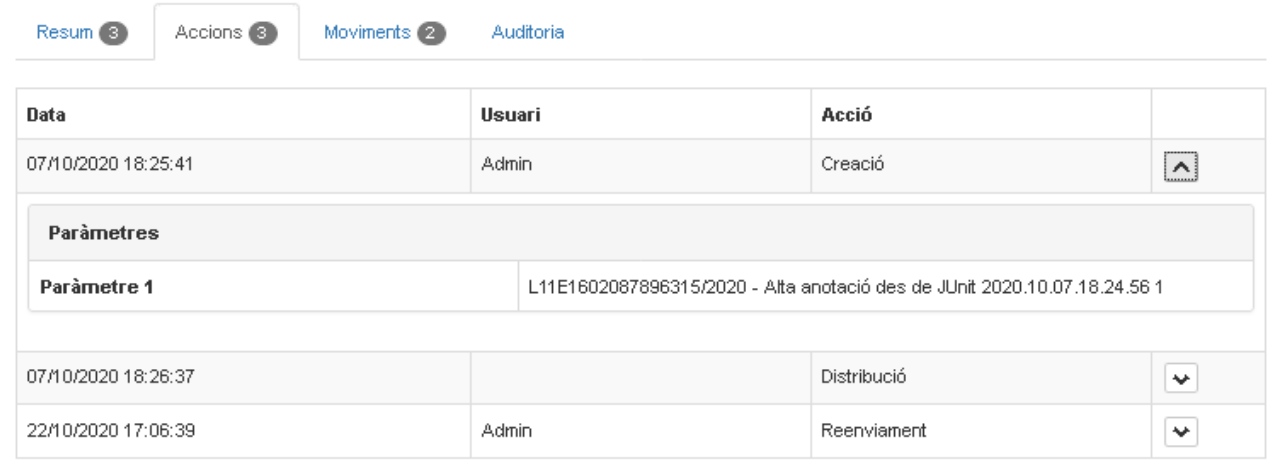

Es mostra la data, l'usuari i quin tipus d'acció s'ha fet. Aquestes elements són desplegables i es mostren els paràmetres que s'han registrat amb aquesta acció i sobre aquest element concret.

#### <span id="page-16-0"></span> *Moviments*

Aquí es mostren els moviments entre bústies de les anotacions de registre. Quan i qui ha fet el moviment; i quines bústies (origen i destí) hi intervenen, així com una columna de comentaris. Més endavant s'explicarà com moure les anotacions de registre entre bústies.

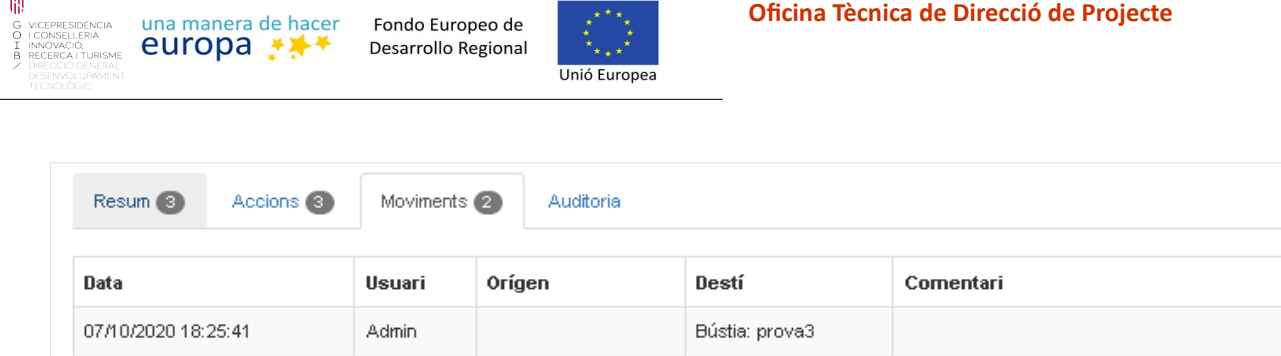

#### <span id="page-17-1"></span> *Auditoria*

22/10/2020 17:06:39

Admin

Auditoria sobre canvis sobre l'element (anotacions de registre) per part de l'usuari. Creació, modificació, etc...

Bústia: prova3

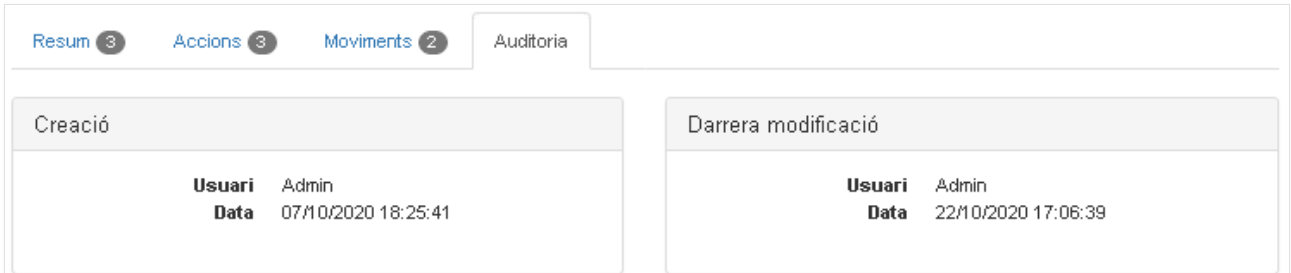

Bústia: Helium

Moure per provar la classificació

#### <span id="page-17-0"></span>**2.1.3.3. Reenviar**

Aquesta opció serveix per moure una anotació de registre d'una bústia a una altre. En la finestra modal que es presenta es mostra un arbre amb la jerarquia de bústies, en el que es podrà seleccionar la bústia destí. En negreta vora el nom de la bústia, s'indica si aquesta és una bústia per defecte. Es pot indicar si deixar una còpia en la bústia actual. També serà necessari afegir un comentari sobre el moviment que s'està realitzant.

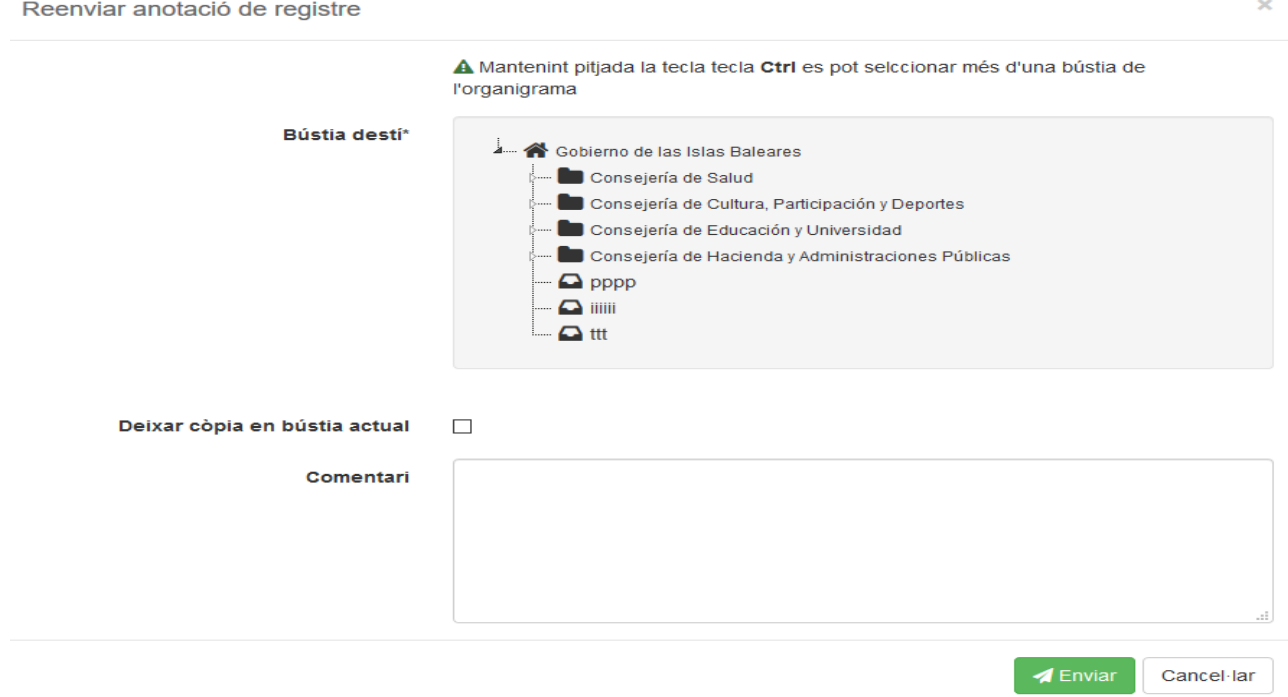

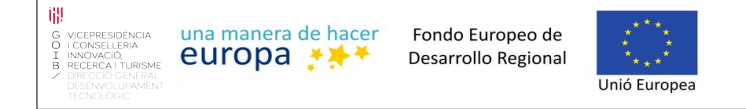

#### <span id="page-18-1"></span>**2.1.3.4. Marcar com a processat**

Per defecte el llistat d'anotacions mostra les anotacions pendents de processar. Per les anotacions pendents de processar l'usuari distribuïdor pot marcar les anotacions de registre pendents com a processades. Ho podrà fer amb la finestra modal que es mostra clicant sobre l'opció del menú d'accions.

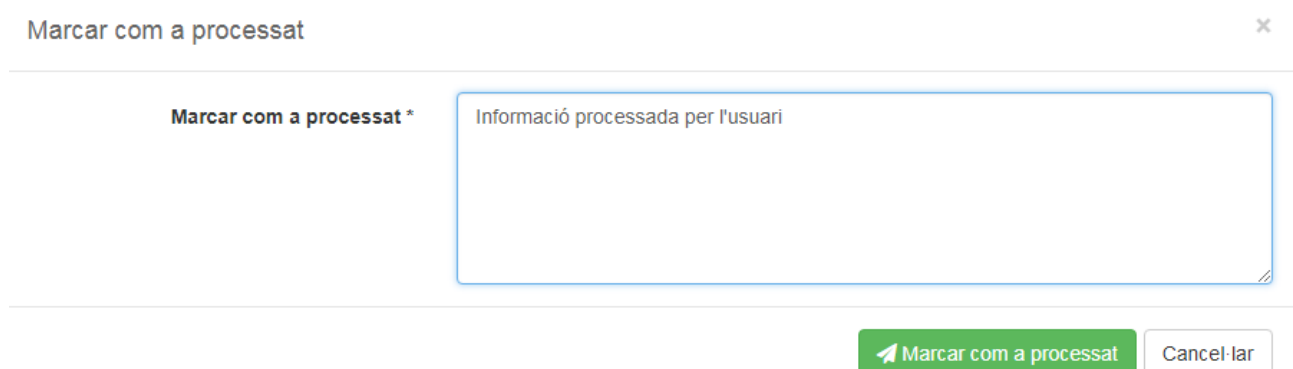

Quan una anotació de distribució es marca com a processada, es tancarà l'expedient vinculat que es va crear a l'arxiu digital en el moment de la recepció de l'assentament per part del DISTRIBUCIÓ, i es canviarà el seu estat a PROCESSAT i a partir d'aquest moment, per consultar aquesta anotació de registre, s'haurà de filtrar el contingut per estat PROCESSAT.

#### <span id="page-18-0"></span>**2.1.3.5. Llistat d'alertes**

L'usuari distribuïdor pot estar interessat en consultar els avisos, alertes o errors que s'hagin produït sobre una anotació de registre. Per això amb aquesta opció se li mostrarà una finestra modal amb una llista d'alertes, d'avís o d'error, les quals podrà desplegar per veure el detall de l'error si aquest és el cas.

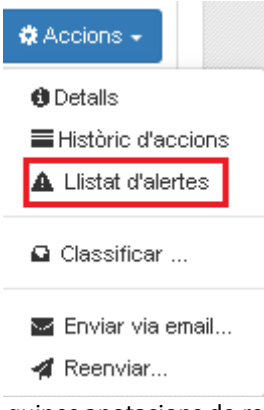

També cal esmentar que el llistat ja ens avisa de quines anotacions de registre tenen alertes, amb els símbols següents:

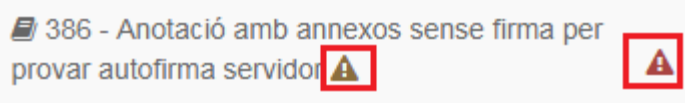

A més, l'usuari podrà marcar les alertes com a llegides amb el botó "Llegida" que es mostra a la dreta de la taula, i aquestes desapareixeran del llistat esmentat.

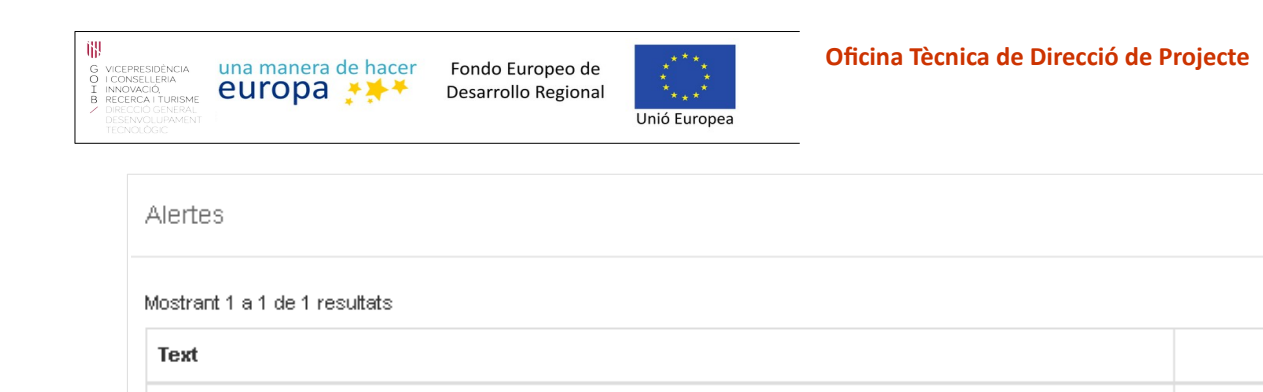

# <span id="page-19-0"></span>**2.1.4. Comentaris sobre els continguts**

La regla s'ha aplicat correctament al registre (id = 26.404)

Els usuaris amb permisos adequats podran deixar comentaris sobre els continguts de bústia. Per això només hauran de fer clic sobre el botó següent, que a l'hora mostra els comentaris que hi ha sobre aquesta anotació de registre.

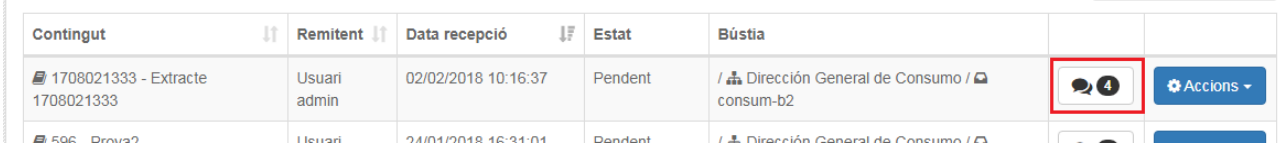

en prémer el botó s'obre una modal a mode de diàleg amb els diferents comentaris.

 $\times$ 

 $\downarrow$ 

Tancar

**■** Llegida

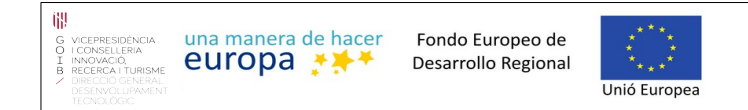

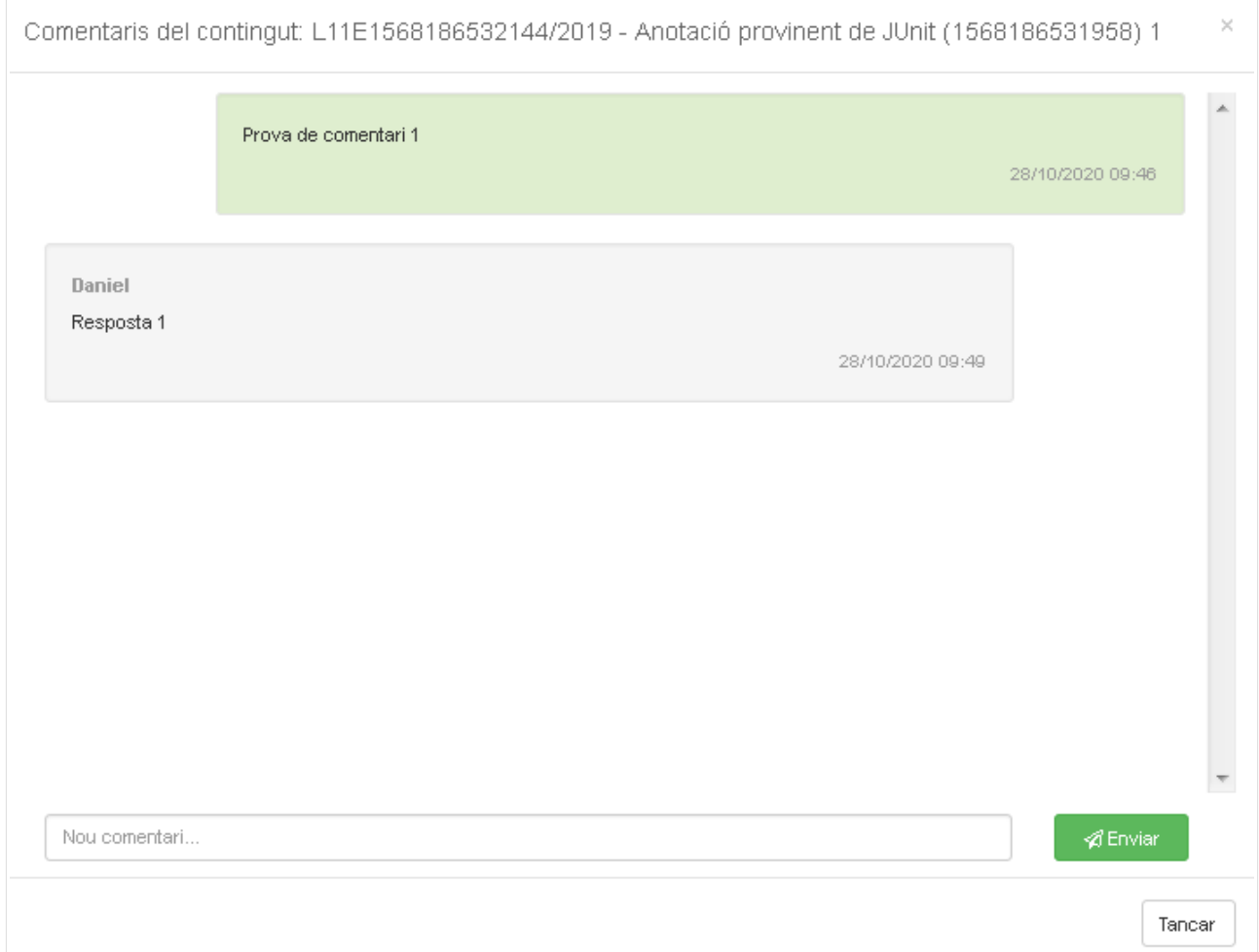

## <span id="page-20-1"></span>**2.1.5. Classificació d'anotacions**

#### <span id="page-20-0"></span>**2.1.5.1. Classificació simple**

Mitjançant aquesta funcionalitat, l'usuari distribuïdor pot canviar la classificació d'una o vàries anotacions de registre. La classificació d'una anotació de registre es pot entendre com la forma que te distribució d'associar una anotació de registre amb un procediment administratiu.

Per a canviar la classificació d'una única anotació de registre s'ha d'utilitzar l'opció «Classificar» que està disponible al menú d'accions de cada anotació de registre.

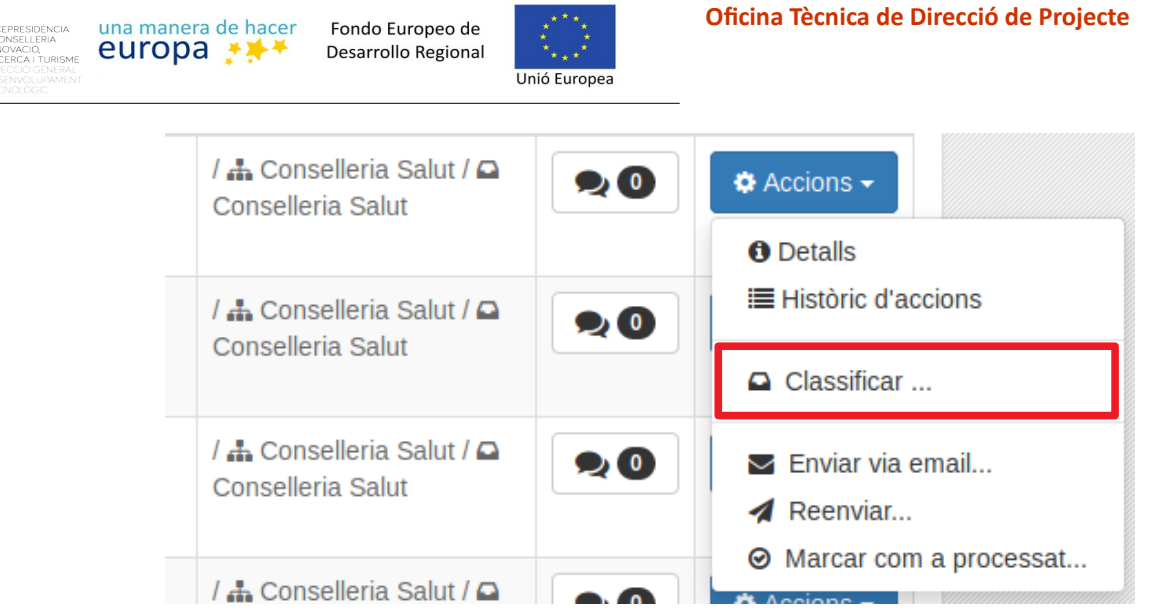

Al seleccionar aquesta opció apareix una finestra modal a on es mostren els detalls de l'anotació de registre seleccionada i a on es pot seleccionar un dels procediments disponibles per a la classificació.

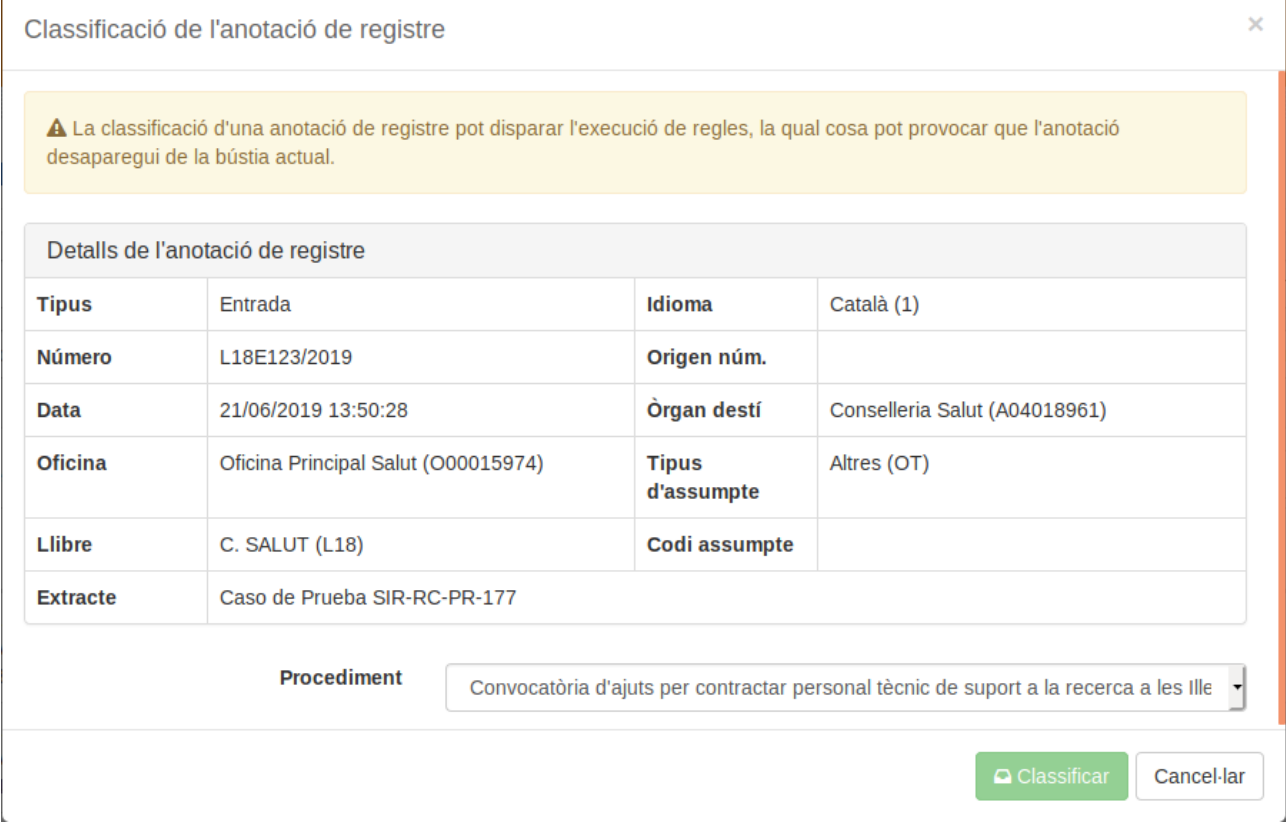

Una vegada seleccionat el procediment, es pot fer clic al botó «Classificar» per a fer efectiva la classificació o també es pot utilitzar el botó «Cancel·lar» per a sortir de la pantalla sense fer cap canvi en l'anotació de registre.

# <span id="page-21-0"></span>**2.1.5.2. Classificació múltiple**

 $\begin{array}{ccc} G & VIC \\ O & \cap \\ I & N^b \\ B & RE \end{array}$ 

En la pantalla de consulta d'anotacions es dona l'opció a l'usuari de seleccionar múltiples elements i modificar la seva classificació amb una sola acció.

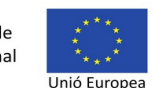

Per a utilitzar aquesta possibilitat s'han de seleccionar una o més anotacions de registre utilitzant el camp de tipus *checkbox* disponible a la columna de l'esquerra.

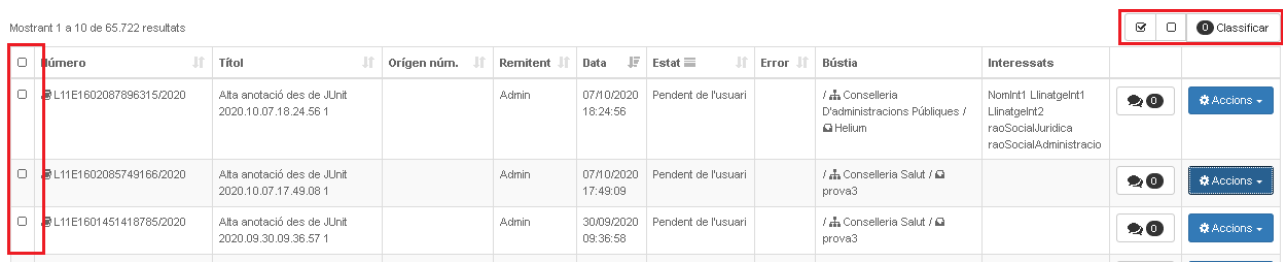

Una vegada seleccionades les anotacions de registre, s'ha de fer clic al botó «Classificar» situat a la part superior dreta de la taula. Al fer clic a damunt el botó aquesta opció apareixerà una finestra modal a on es mostren els detalls de les anotacions de registre seleccionades i a on es pot seleccionar un dels procediments disponibles per a la classificació.

Classificació de múltiples anotacions de registre A La classificació d'una anotació de registre pot disparar l'execució de regles, la qual cosa pot provocar que l'anotació desaparegui de la bústia actual. Anotacions de registre seleccionades: 2 L18E123/2019 **Tipus** Entrada Idioma Català (1) L11E1561117684571/2019 **Número** Origen núm. Data 21/06/2019 13:48:04 Òrgan destí Conselleria Salut (A04018961) Oficina Oficina de proves (10) **Tipus d'assumpte**  $(A1)$ Llibre Llibre de proves (11) Codi assumpte (BACK) **Extracte** Caso de Prueba SIR-RC-PR-177 L18E122/2019 Procediment\* Programa d'accés de l'Estació d'Investigació Can Marroig , Cancel-lar

Una vegada seleccionat el procediment, es pot fer clic al botó «Classificar» per a fer efectiva la classificació o també es pot utilitzar el botó «Cancel·lar» per a sortir de la pantalla sense fer cap canvi en les anotacions de registre.

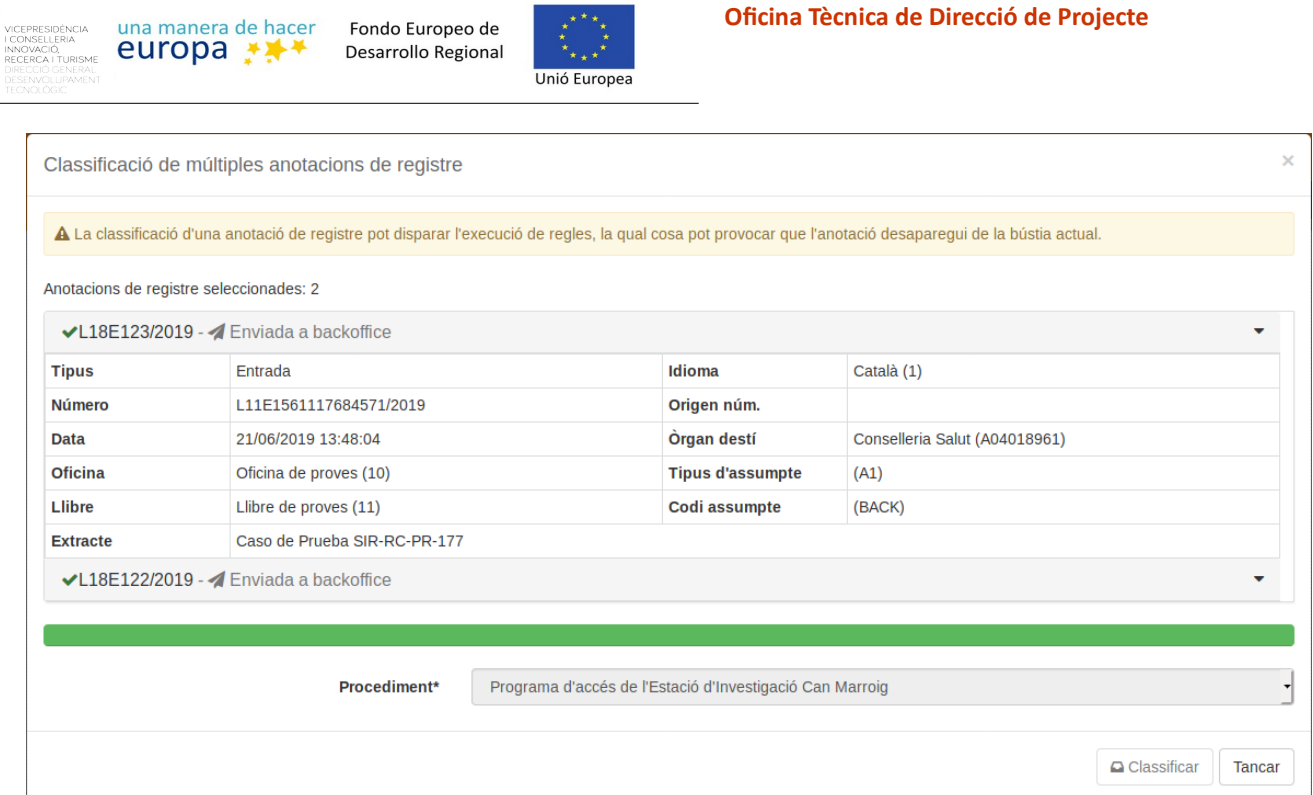

**Committee Street** 

Si es fa click a damunt el botó «Classificar» apareixerà una barra de progrés a on es mostrarà el percentatge d'anotacions processades a mesura que l'aplicació vagi fent efectius els canvis en les anotacions de registre. Al costat de cada anotació de registre apareixerà la icona () indicant que l'anotació ha estat processada.

Si una anotació de registre s'ha mogut a una altra bústia o s'ha enviat a un backoffice com a resultat del canvi de procediment, apareixerà un missatge a la dreta de l'anotació de registre indicant aquest fet.

# <span id="page-23-0"></span> **3 Administrador**

Quan l'usuari escull el tipus d'usuari Administrador apareixen un seguit d'opcions per administrar l'entitat seleccionada sobre la qual té permís d'administració. Les diferents opcions són:

Configurar

間

 $\frac{G}{B}$ 

- Bústies
- Unitats Oranitzatives
- Regles
- Permisos de l'entitat
- Consultar
	- Continguts
	- Anotacions de registre

En els propers subapartats es detallen les diferents opcions del menú.

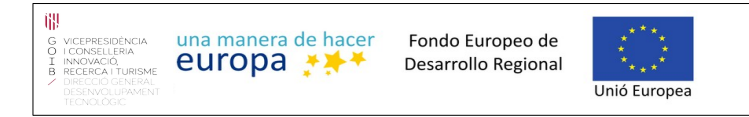

#### **Oficina Tècnica de Direcció de Projecte**

# <span id="page-24-1"></span>**3.1.1. Configurar**

Si polsem el boto de configurar s'ens desplegaran cinc opcions més:

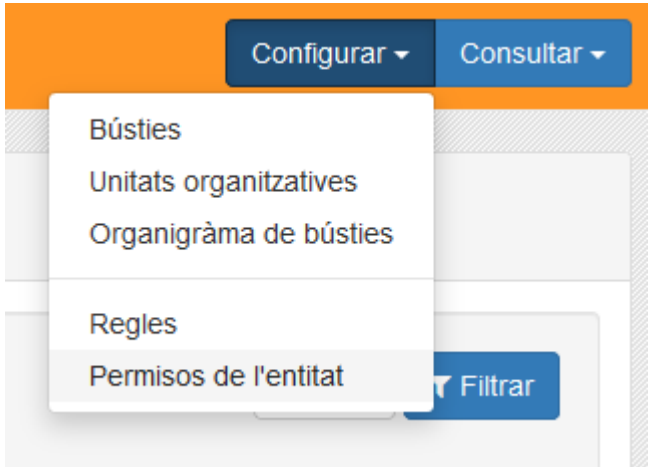

A partir d'aquestes opcions accedirem a les distintes configuracions.

# <span id="page-24-0"></span>**3.1.2. Configuració de bústies**

Quan se selecciona la opció del menú "Configurar > Bústies" s'accedeix a la configuració de les bústies amb un filtre superior per facilitar-ne la cerca:

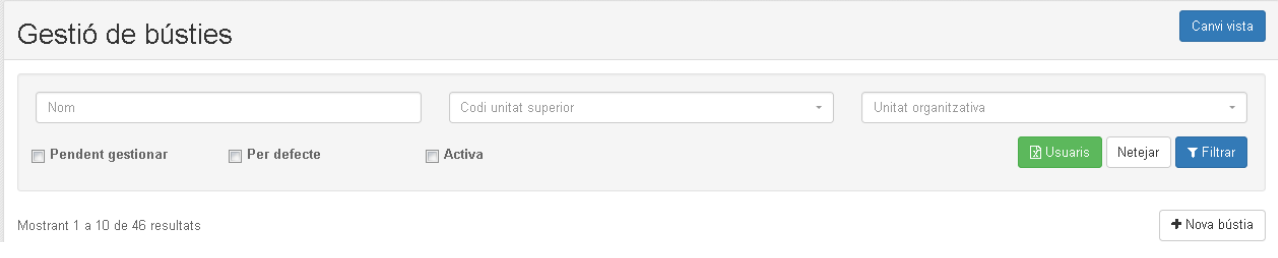

Podrem filtrar per el nom de la bústia, per codi d'unitat organitzativa superior o per la unitat organitzativa. També es poden filtrar per si està pendent de gestionar, si és una bústia per defecte i per si està activa. El filtre tindrà una opció per netejar-lo, i fer que surtin tots els registres sens filtre.

Amb el botó **de l'ausuaris** és possible descarregar una fulla XLS amb el Illistat d'usuaris per bústia.

El resultat és organigrama de bústes o un llistat de bústies o un arbre segons el tipus de vista escollit. Es pot alternar entre llistat i arbre amb el botó "Canvi vista" canvi vista <sup>1</sup>. Tant l'organigrama de bústies en forma d'arbre permetes les mateixes accions però presentades de forma diferent.

Aquesta pantalla tindrà també un botó de creació de busties  $\Box$  + Nova bústia el qual si el polsem s'ens obrira una modal amb un formulari que si omplim correctament podrem crear una nova bústia.

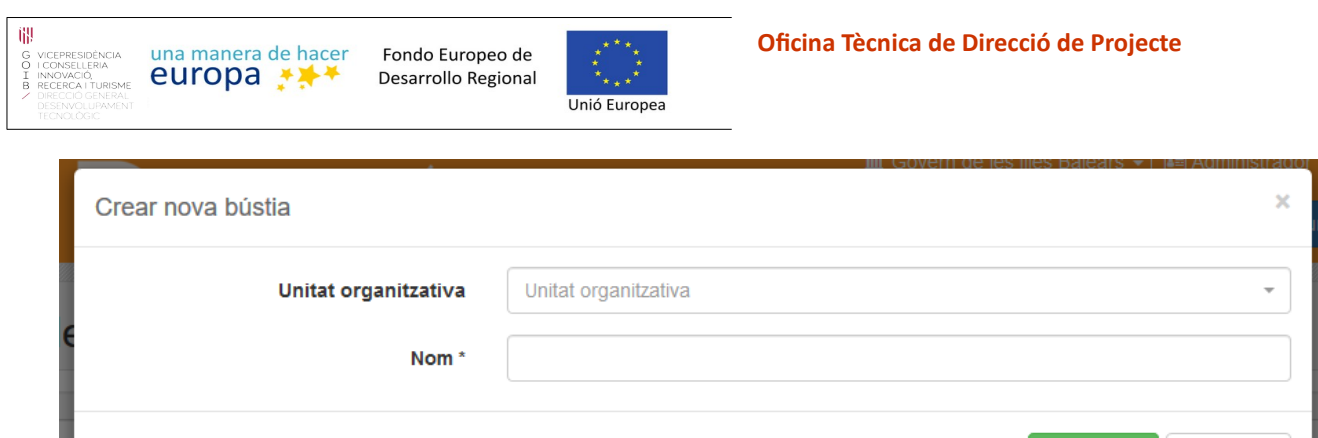

Els camps seran:

• **Unitat organitzativa:** Que la seleccionarem cercant 3 caràcters en el component i triant la unitat organitzativa. Si la unitat organitzativa està obsoleta estarà marcada amb un senyal d'advertència.

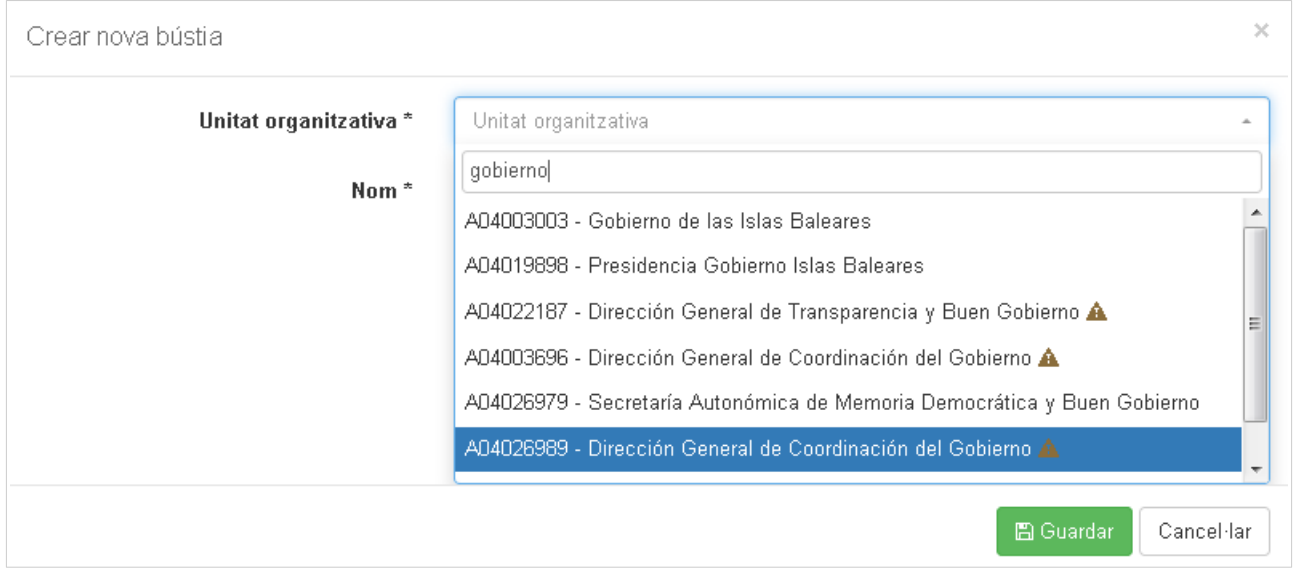

• **Nom:** Aquí haurem de posar el nom que volem per la bústia.

A continuació del botó de creació tindrem el llistat, el qual al mateix temps que el filtre, podrem ordenar ascendentment i descendent-ment els registres amb les capçaleres de les columnes del llistat depenent del camp triat.

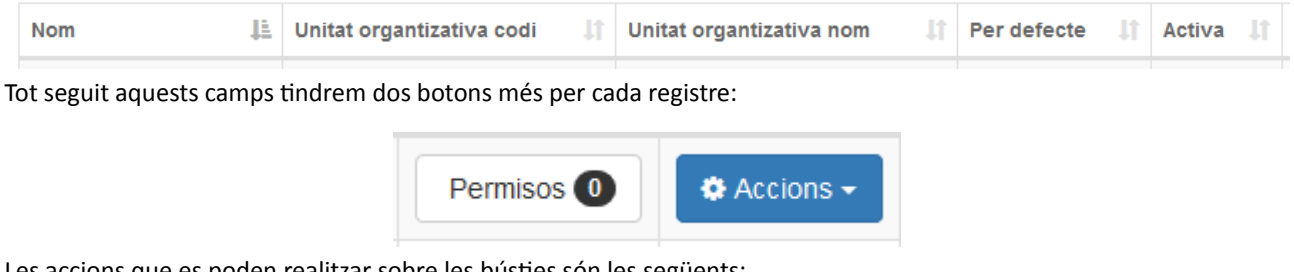

**A** Guardar

Cancel·lar

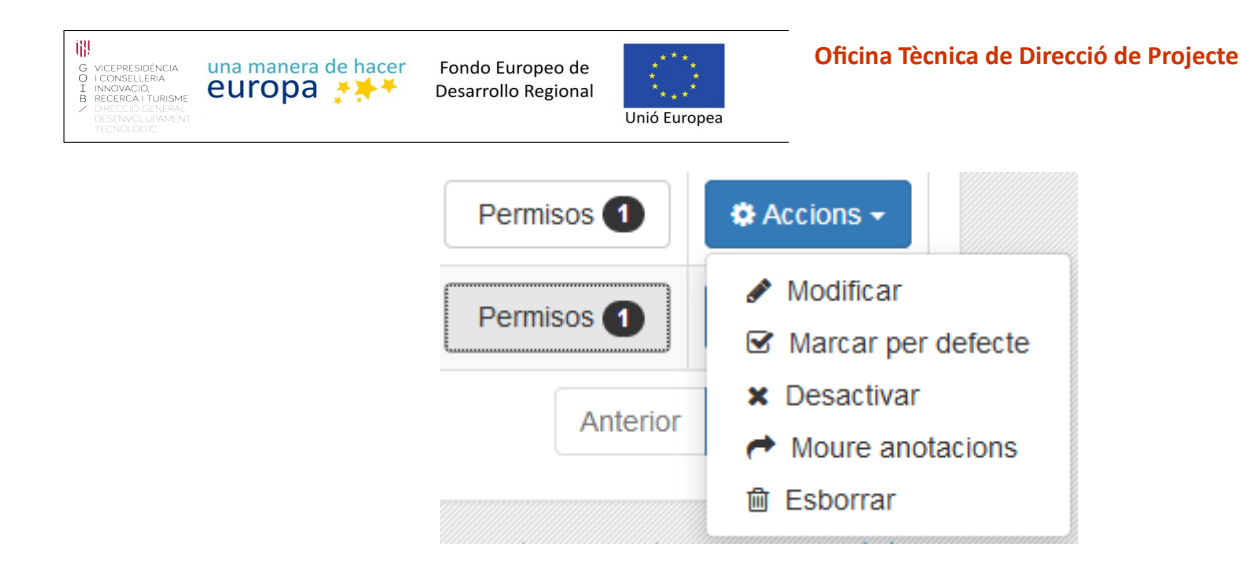

• **Modificar:** Permet canviar la unitat organitzativa i el nom de la bústia. Dins de la modal de modificació de la bústia és possible consultar en una taula els diferents usuaris que hi tenen accés i si hi tenen accés per permís directe de l'usuari o per algun rol assignat.

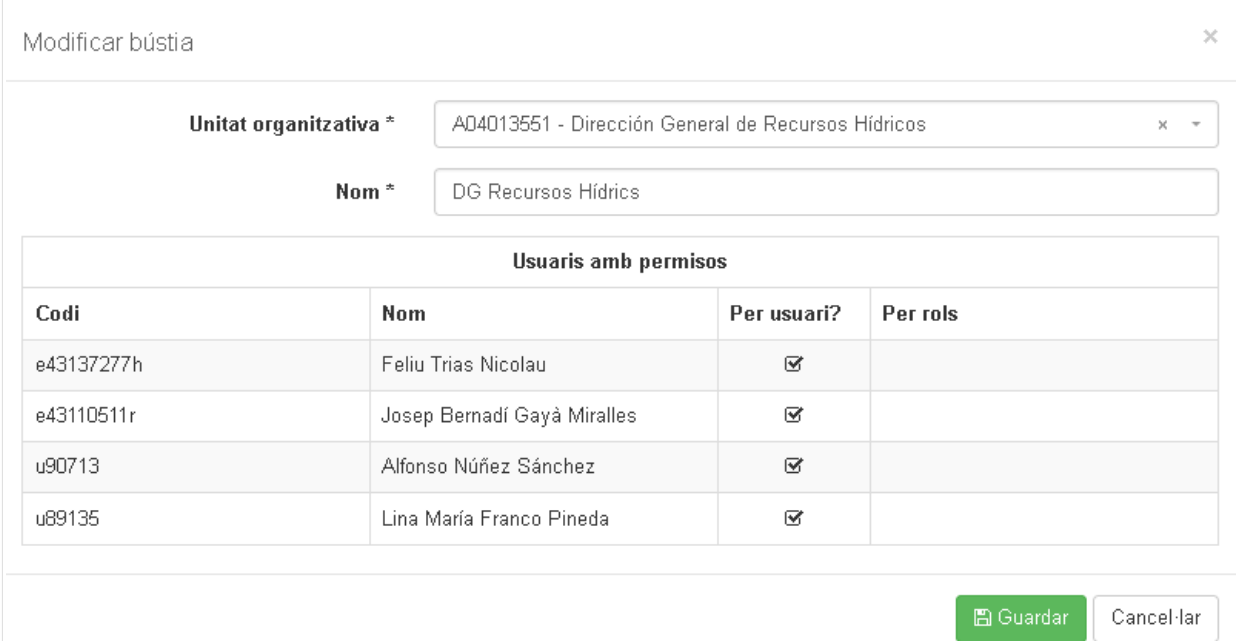

*fig. 13: Modal per modificar una bústia amb el llistat d'usuari que hi tenen accés.*

- **Marcar per defecte:** La bústia es marcarà per defecte en la seva unitat organitzativa.
- **Desactivar:** Desactiva la bústia i ja no se li podran enviar anotacions de registre. Tampoc es veurà per defecte el seu contingut en la vista per l'usuari.
- **Moure anotacions:** Aquesta opció serveix per moure totes les anotacions de registre de la bústia. És útil quan s'han de reestructurar les bústies. Permet inserir un comentari en el moviment i s'enregistra el moviment en els logs.
- **Esborrar**: Esborra la bústia.

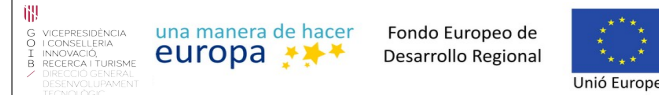

Per gestionar els permisos d'una bústia haurem de polsar el botó amb el símbol de la clau assenyalat a la imatge anterior, el botó també ens mostrarà els permisos que té actualment.

Una vegada polsat el botó apareixerà la següent pantalla amb les següents columnes, i un botó de creació de permisos:

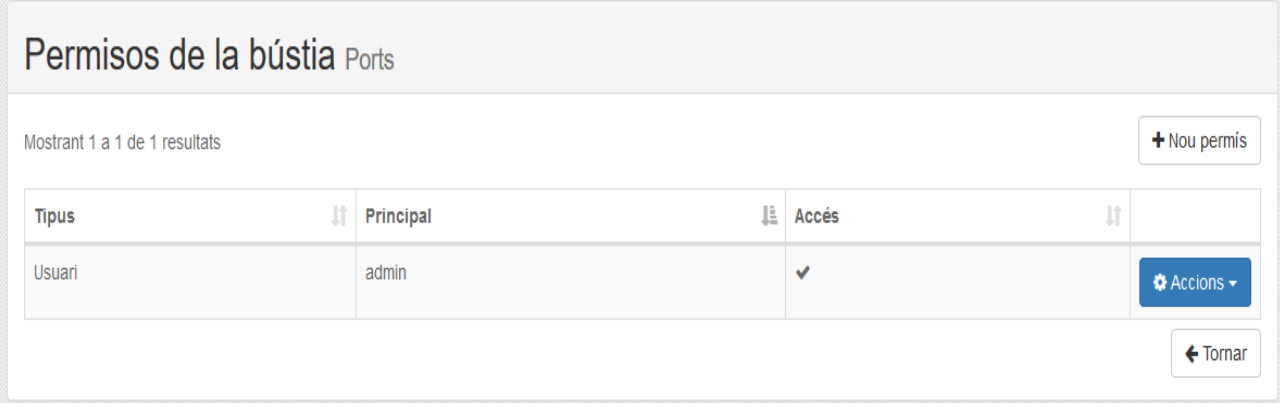

- **Tipus:** Es el tipus de permís que volem crear.
- **Principal:** Es l'usuari pel qual va destinat el permís.
- **Administració:** Si vols que el permís doni accés a l'espai d'administració.
- **Accions:** Els permisos tindran una serie de accions per interactuar amb ells.

Aquests mateixos camps sortiran a la modal de creació de permisos:

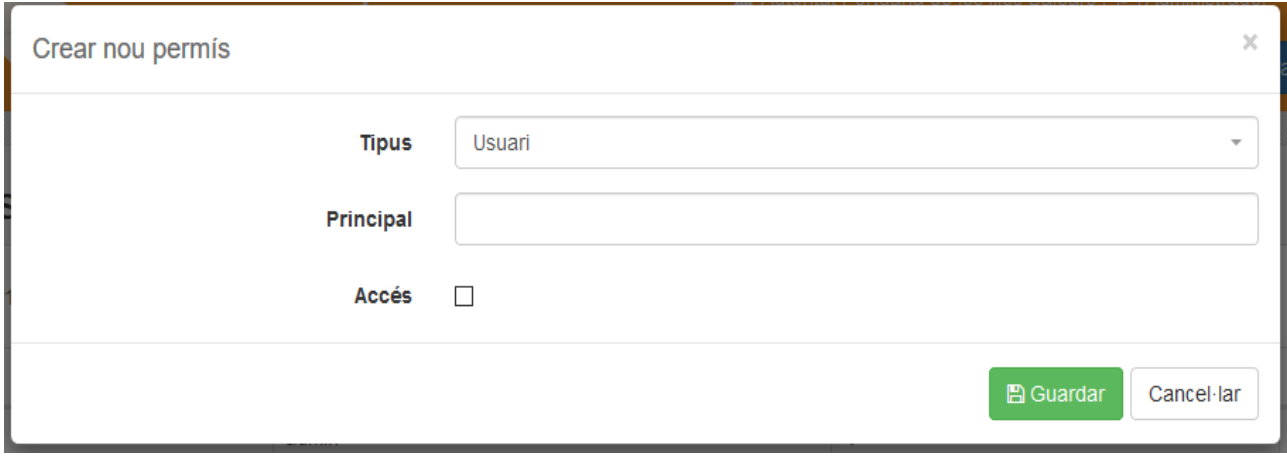

A la qual si els omplim correctament i polsem el botó de guardar li crearem el permís a la bústia corresponent.

Les accions que es poden realitzar sobre els permisos són:

- **Modificar:** S'obrirà una modal en la qual podrem modificar tots els camps del permís.
- **Esborrar:** S'obrira un panell de confirmació per saber si realment vols esborrar el permís.

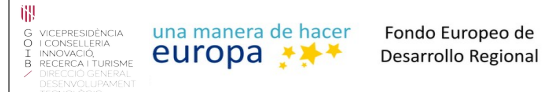

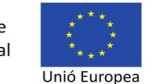

En el cas d'administrar les bústies amb la vista en forma d'arbre organigrama es visualitzarà a l'esquerra l'arbre amb les diferents bústies i en el cas de prémer sobre alguna bústia es carregarà a la part dreta de la pantalla les dades i opcions per modificar la bústia i els permisos.

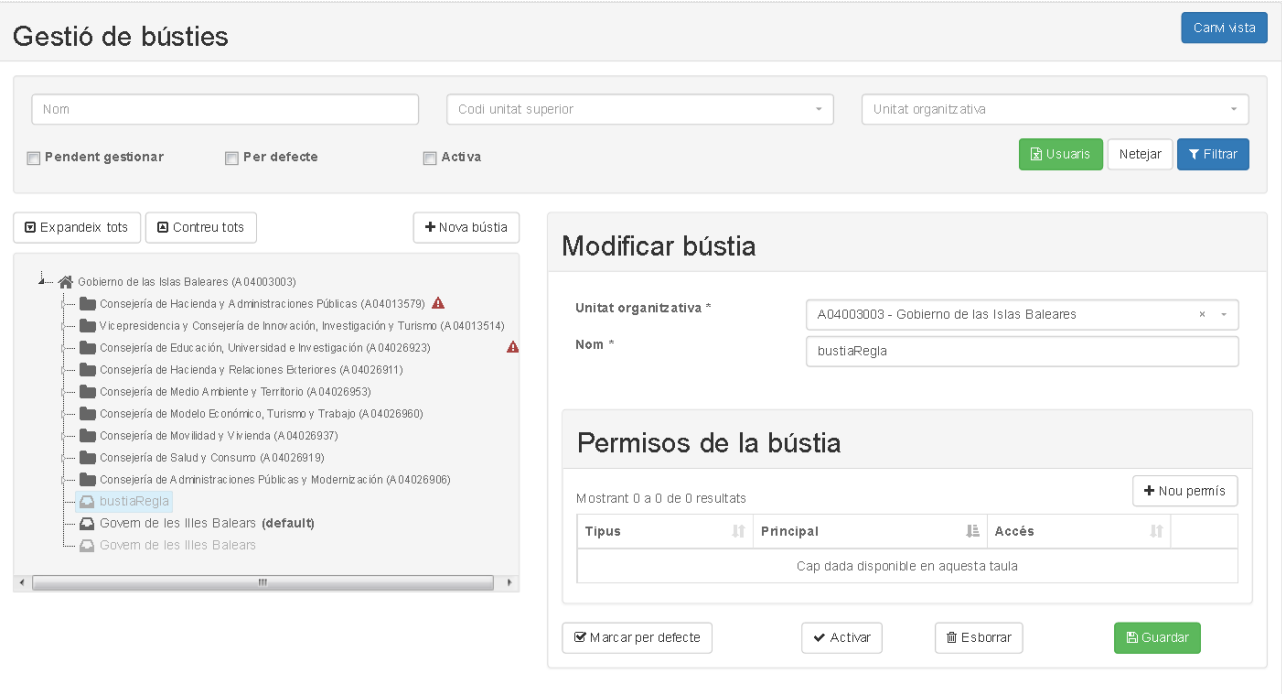

*fig. 14: Administració de bústies amb la vista d'arbre o organigrama.*

# <span id="page-28-0"></span>**3.1.3. Configuració d'unitats organitzatives**

La pantalla de configuració d'unitats organitzatives serveix per comprovar l'arbre actual i les unitats organitzatives amb un filtre i un llistat o també permet visualitzar l'arbre d'unitats vigents i sincronitzar els canvis amb l'aplicació externa DIR3.

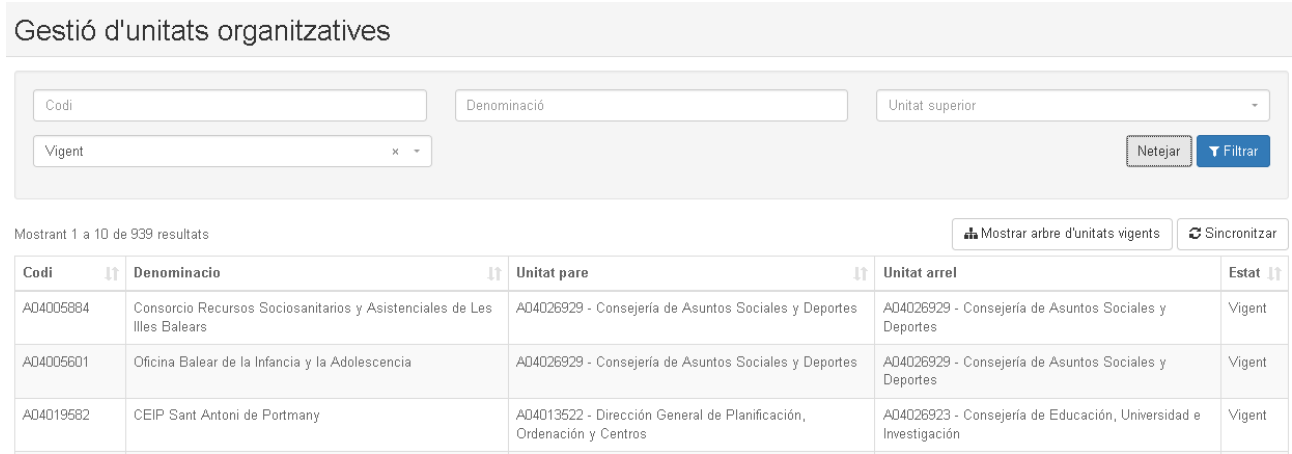

El filtre permet filtrar les unitats organitzatives per codi DIR3, denominació, codi d'unitat superior o estat.

El llistat conté 5 columnes amb possibilitat d'ordenar ascendent i descendent per columna. Les columnes són les següents:

- **Codi.**
- **Denominació.**
- **Unitat pare:** Unitat organitzativa immediatament superior.
- **Unitat arrel:** Unitat organitzativa de segon nivell.
- **Estat.**

A més, a la pantalla hi ha dos botons per mostrar un arbre amb les unitats organitzatives vigents i un altre per sincronitzar la informació dels canvis amb DIR3. El detall de les accions és el següent:

• **Mostrar arbre d'unitats vigents:** Aquest botó obrira una modal en la qual es mostraran totes les unitats organitzatives disponibles:

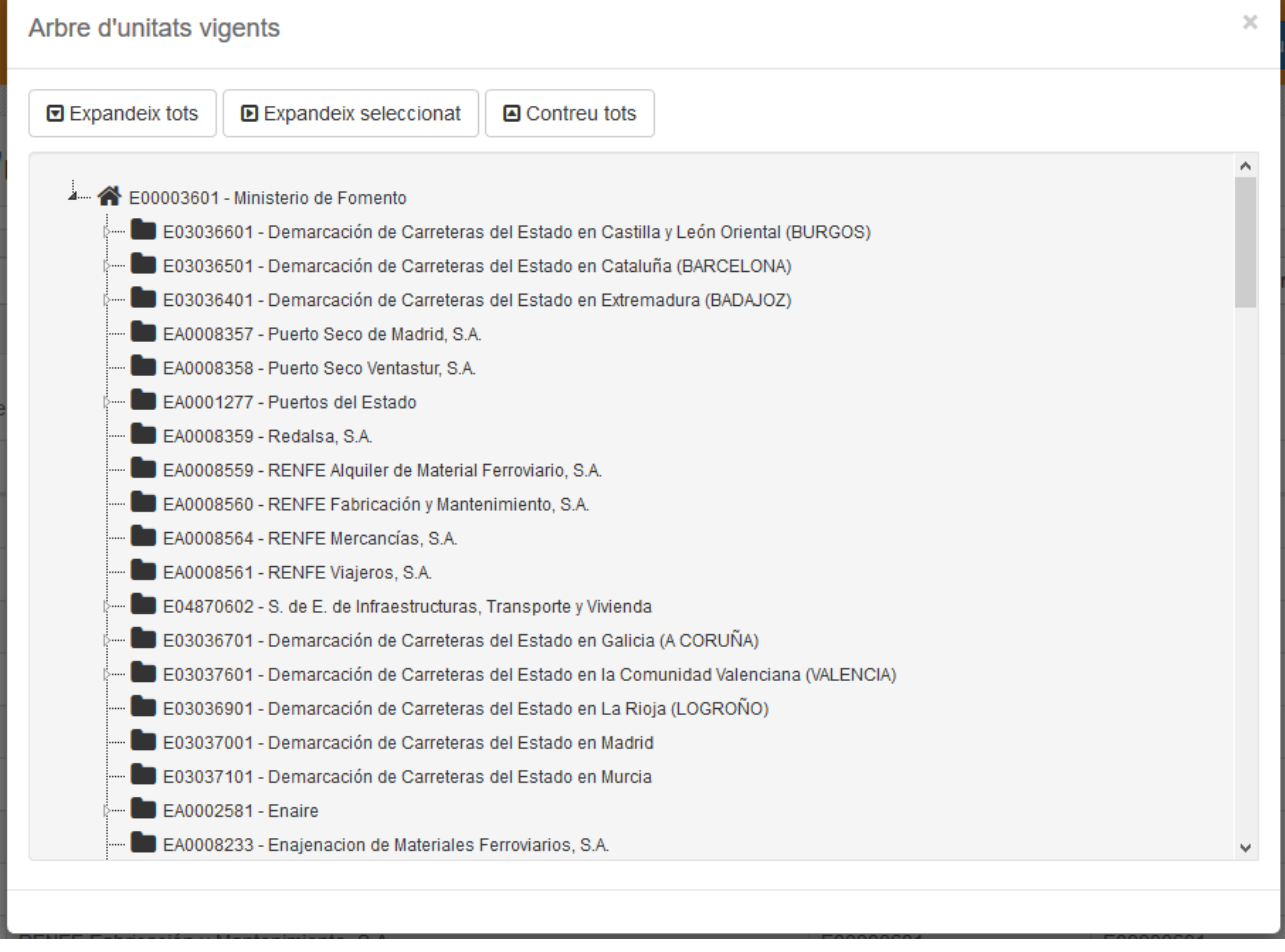

Aquesta modal contindrà tres botons que serviran per interactuar amb l'arbre.

● **Expandeix tots:** Expandira totes les unitats amb més unitats filles.

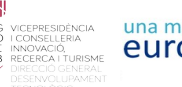

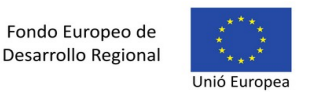

- Expandeix seleccionat: Expandira, únicament, la unitat seleccionada.
- **Contreu tots:** Tancarà tot l'arbre com a l'inici.
- **Sincronitzar:** Aquest botó sincronitzara les unitats amb les dades del **DIR3.** Després ens mostrarà els canvis que es duran a terme si es polsa el boto de sincronitzar per aplicar els canvis.

Si no es troben canvis apareixerà la següent pantalla:

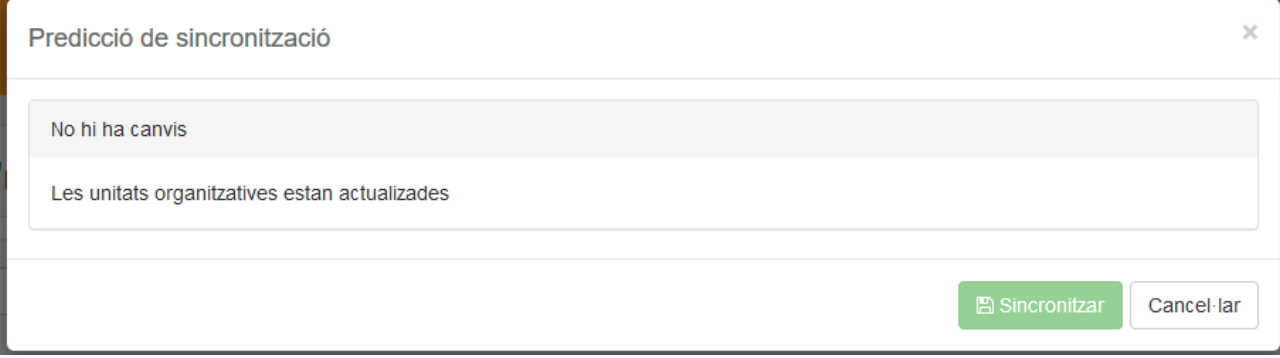

# <span id="page-30-0"></span>**3.1.4. Configurar regles**

Una vegada entres com administrador i selecciones la configuració de regles apareixerem a la pantalla següent:

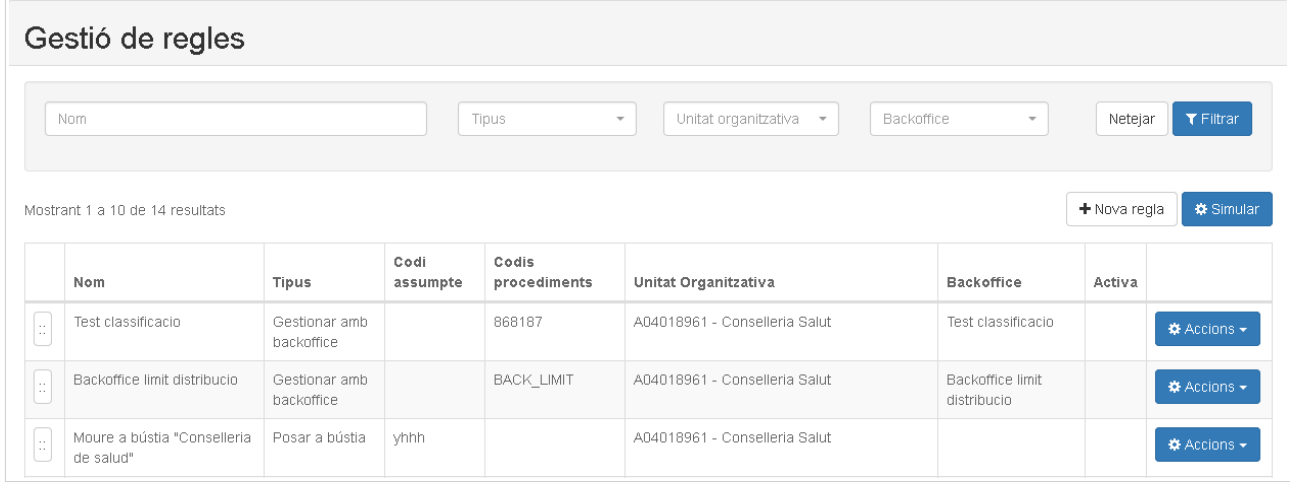

Les regles són accions automàtiques que s'apliquen quan arriben les anotacions de registre o quan es classifiquen amb un codi de procediment i poden ser del tipus moure a bústia, reenviar a una altre unitat organitzativa o enviar al backoffice. S'apliquen segons els camps de filtre d'unitat organitzativa, bústia o codis de procediment o d'assumpte. Com és filtres informat tingui més restrictives són a l'hora d'aplicar-se. En cas de poder-se aplicar dues regles només s'aplicarà la primera per ordre en el llistat. Un cop aplicada la regla es tornarà a mirar si hi ha cap altra regla que apliqui després de moure de bústia o de reenviar a una altra unitat organitzativa. Si s'envia a un backoffice de Distribució ja no

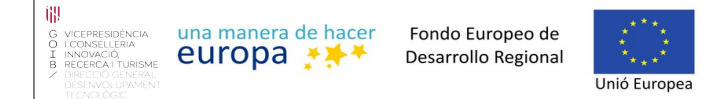

s'aplicaran més regles. Per saber quines regles s'aplicaran segons les dades de l'anotació de registre es pot utilitzar l'opció del simulador.

Com hi sol haver a tots els llistats hi ha un botó de creació de registres que ens obrira una modal de creació, en aquest cas, de regles:

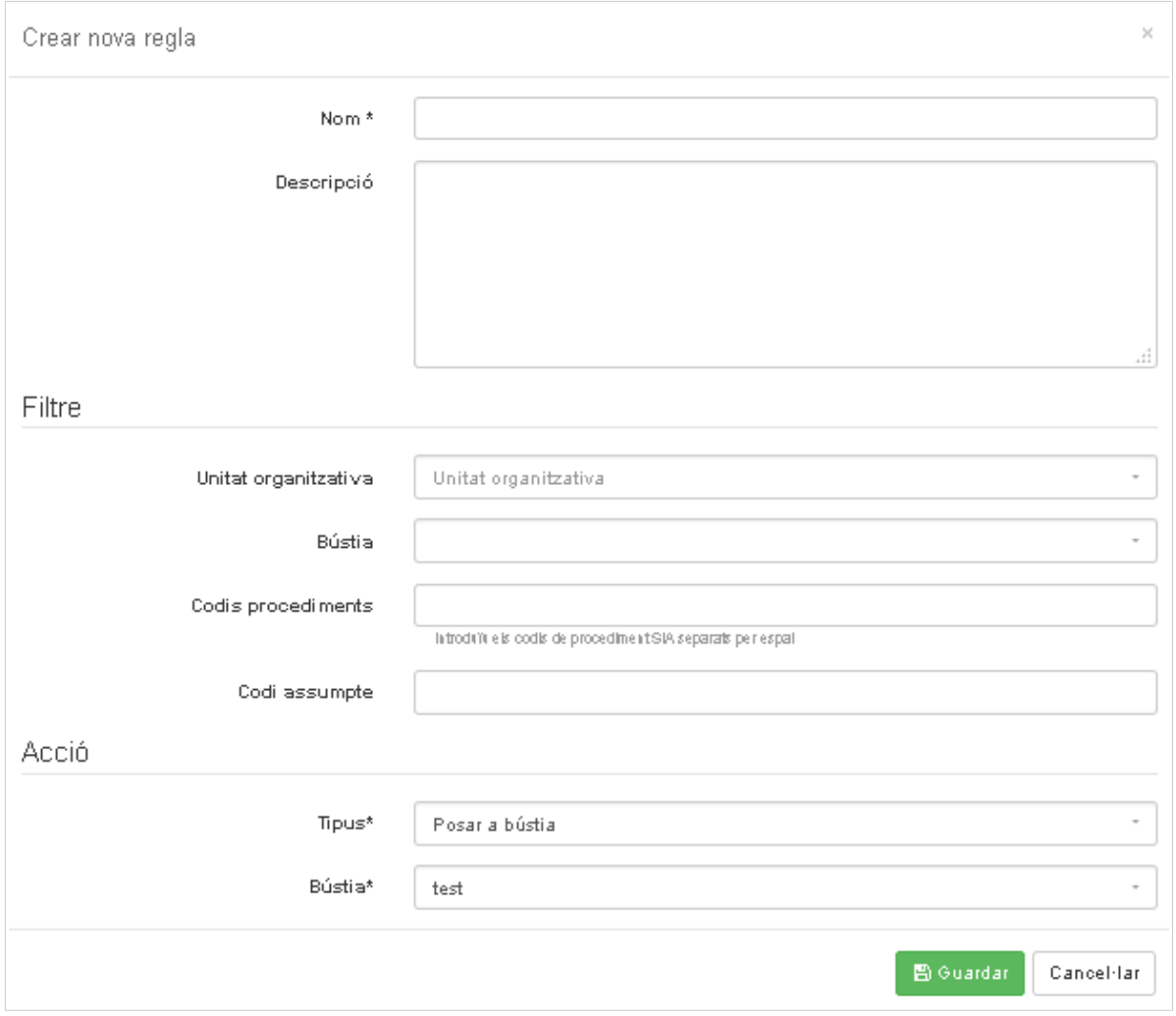

#### **3.1.4.1. Camps creació de nova regla.**

- <span id="page-31-0"></span>• **Dades comunes:** 
	- **Nom (Obligatori):** Nom per la regla.
	- **Descripció:** Descripció de la regla.
- Dades de filtre per aplicar la regla (s'ha d'informar mínim un camp):
	- **Unitat organitzativa:** Desplegable per seleccionar una unitat organitzativa a la que aplica la regla.
	- Bústia: Desplegable per seleccionar la bústia a la que aplica la regla.
	- **Codis procediments:** Codis de procediments separats per coma als quals pot aplicar la regla.

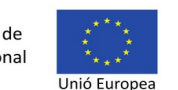

● **Codi assumpte:** Codi d'assumpte al qual aplica la regla. Està en desús però es manté per compatibilitat amb sistemes que encara l'utilitzen.

 Com més filtres es defineixen més restrictiva és la regla. Si es defineixen tots els camps del filtre llavors només aplicarà la regla si s'acompleixen tots.

- Camps per l'acció:
	- **Tipus (Obligatori):** Desplegable per seleccionar el tipus de regla. Pot ser:
		- Posar a bústia: Mou l'anotació a la bústia especificada.
		- Gestionar amb backoffice: Envia l'anotació al backoffice de Distribucio.
		- Enviar a unitat organitzativa: Reenvia l'anotació a una altra unitat organitzativa.
- Dades específiques per regles de tipus posar a bústia:
	- **Bústia:** Desplegable per seleccionar la bústia on anirà destinada la nova regla.
- Dades específiques per regles de tipus gestionar amb backoffice:
	- **Backoffice:** Desplegable per seleccionar un backoffice de la llista del manteniment de backoffices.
- Dades específiques per regles de tipus enviar a uniat organitzativa:
	- **Unitat organitzativa:** Desplegable per seleccionar la unitat organtizativa destí a la que reenviar l'anotació.

## <span id="page-32-0"></span>**3.1.4.2. Camps del llistat de regles**

Al llistat hi tindrem les següents columnes:

- **Ordenar:** En aquesta columna no hi ha capçalera, però tindrem l'opció de seleccionar el botó que contenen els registres per ordenar-los com vulguem arrastrant per amunt i per avall.
- **Nom:** Nom donat a la regla
- **Tipus**: Tipus d'acció de la regla
- **Codi assumpte**
- **Codis procediments**
- **Unitat organitzativa**
- **Backoffice:** Backoffice configurat a la regla en cas que sigui de tipus backoffice.
- **Activa:** Indica si la regla està activa i per tant pot ser aplicada.
- **Accions:** 
	- **Modificar:** S'obrira una modal com la de creació però amb els camps inicialitzats, ja que es l'edició d'un registre.
	- **Amunt:** Mouràs una posició amunt el registre seleccionat.
	- **Avall:** Mouràs una posició avall el registre seleccionat.

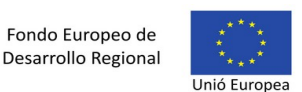

- **Desactivar:** Es desactivarà la regla.
- **Esborrar**: Apareixerà un panell de confirmació per esborrar la regla.
- **Codi:** Codi per identificar el backoffice i relacionar-lo quan es distribueixi amb aquesta regla. És informatiu dins de l'aplicació.
- Url: Url del WS del backoffice.
- **Usuari i contrasenya:** Dades per accedir al WS del backoffice en cas de tenir autenticació bàsica.
- **Reintents i temps entre reintents:** Propietats per reintentar en cas de ser un backoffice de tipus SISTRA.

### <span id="page-33-1"></span>**3.1.4.3. Simulador de regles**

Per facilitar l'aplicació i definició de regles hi ha l'utilitat del simulador amb el botó "Simular". Introduïnt les dades de l'anotació de registre de la unitat organitzativa i el codi de procediment o assumpte es pot saber quines regles i accions es duran a terme.

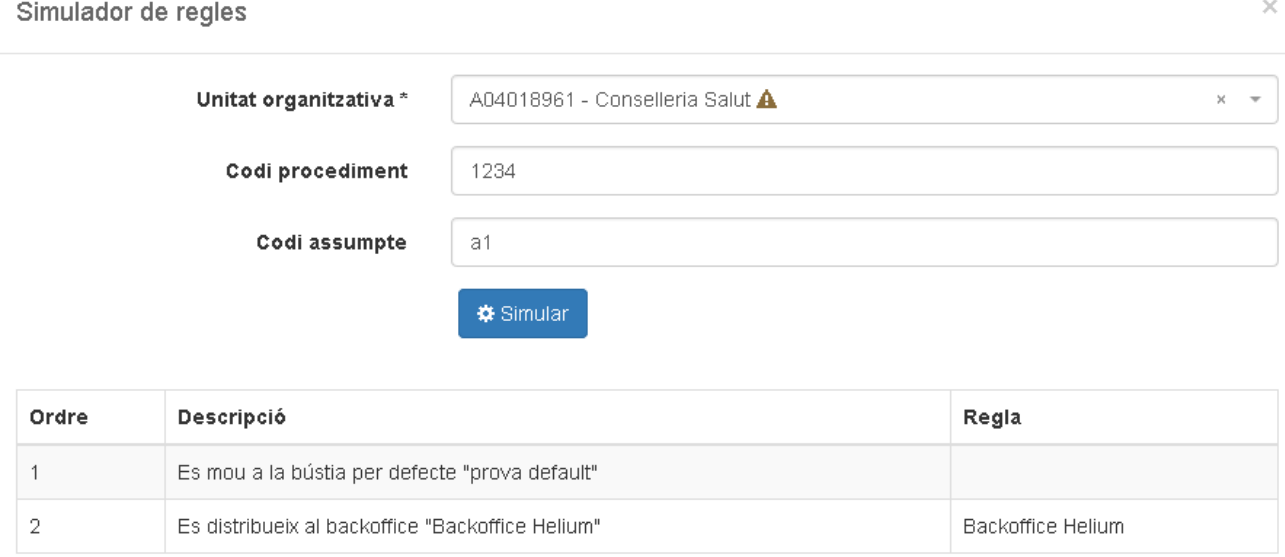

Cancel·lar

*fig. 15: Exemple de simulació de regles per a dades específiques d'una anotació de registre.*

# <span id="page-33-0"></span>**3.1.5. Configurar permisos de l'entitat**

Nou llistat de permisos destinats a l'entitat.

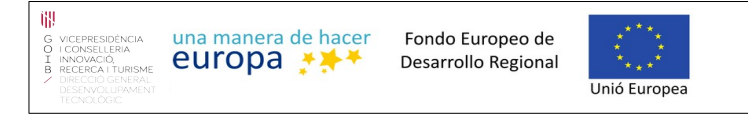

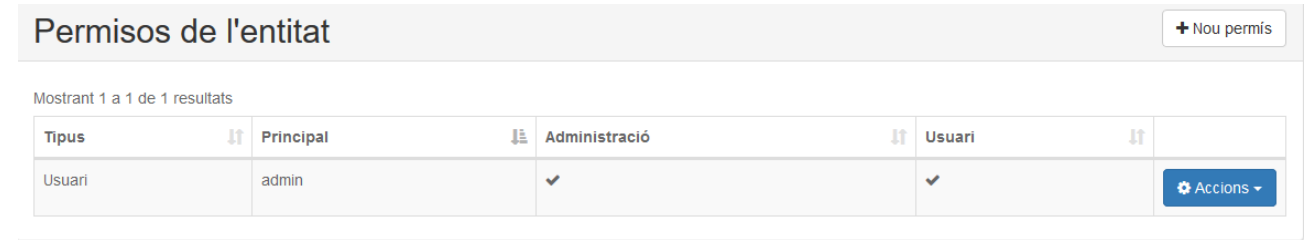

El botó de **Nou permís** obrira una modal de creació de permisos que per crear-ne haurem d'omplir els camps i seleccionar guardar per crear un nou registre. (Els camps son els que apareixen al llistat).

- **Tipus:** Tipus de permís que es crearà.
- **Principal:** Usuari al que va destinat
- **Administració :** Booleà que ens indicara si té rol de administració
- **Usuari:** Booleà que ens indicara si té rol d'usuari
- **Accions:**
	- **Modificar:** Obrira una modal de edició pel permís ja creat.
	- **Esborrar:** Apareixerà un panell per confirmar l'eliminació del permís.

# <span id="page-34-1"></span>**3.1.6. Consultar**

Aquest desplegable obrira dues opcions per consultar les informacions de la aplicació.

- Continguts.
- Anotacions de registre.

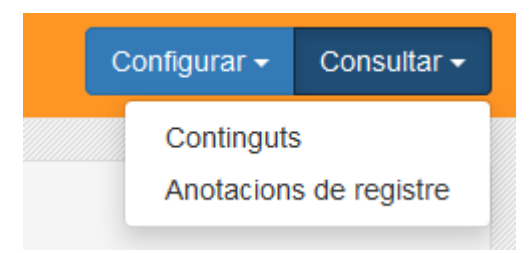

# <span id="page-34-0"></span>**3.1.7. Consultar continguts**

En aquesta pantalla apareixeran una serie de filtres per cercar registres en el llistat de continguts.

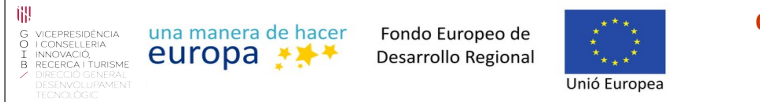

 $\tau$  Filtran

Netejar

#### Localitzador de contingut Nom Tipus d'element  $\rightarrow$ Data inici ■ Data fi ■ Només no esborrats  $\overline{\phantom{a}}$

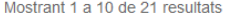

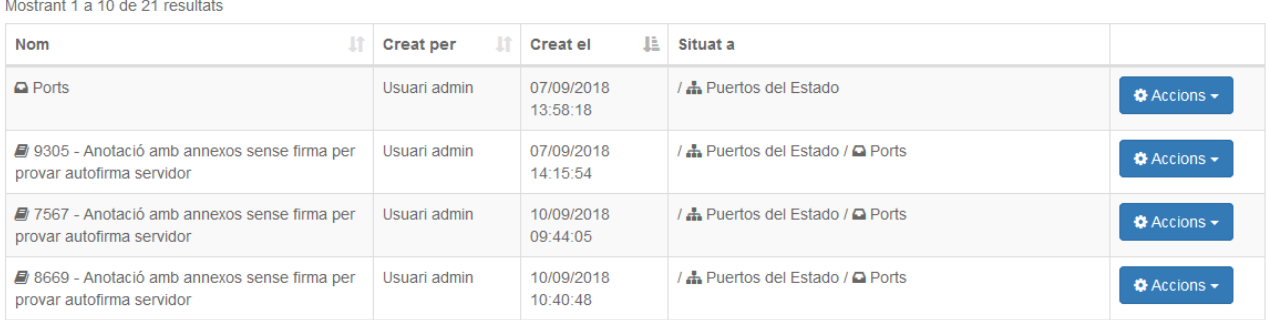

#### **3.1.7.1. Filtres**

- <span id="page-35-2"></span>• **Nom:** nom del contingut per filtrar.
- **Tipus d'element:** Desplegable per seleccionar el tipus d'element que vols veure en el llistat.
- **Data inici**
- **Data fi**
- **Desplegable per seleccionar si vols veure tots els continguts, només els esborrats o només els no esborrats.**

#### <span id="page-35-1"></span>**3.1.7.2. Llistat**

Aquest llistat serà ordenable ascendent i descendent ment per els camps: **Nom**, **Creat per** i **creat el.**

El llistat tindrà les següents columnes:

- **Nom**
- **Creat per**
- **Creat el**
- **Situat a**
- **Accions**

```
3.1.7.3. Accions
```
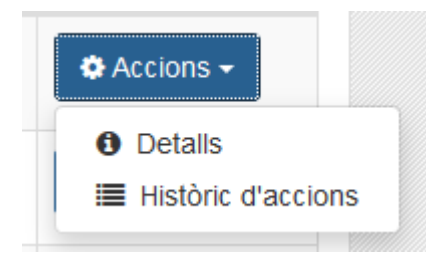

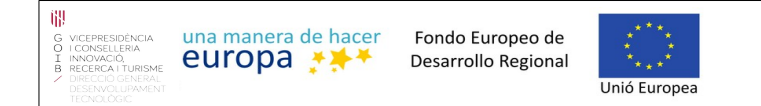

• **Detalls:** Obrira una modal per veure'n tots els detalls del contingut.

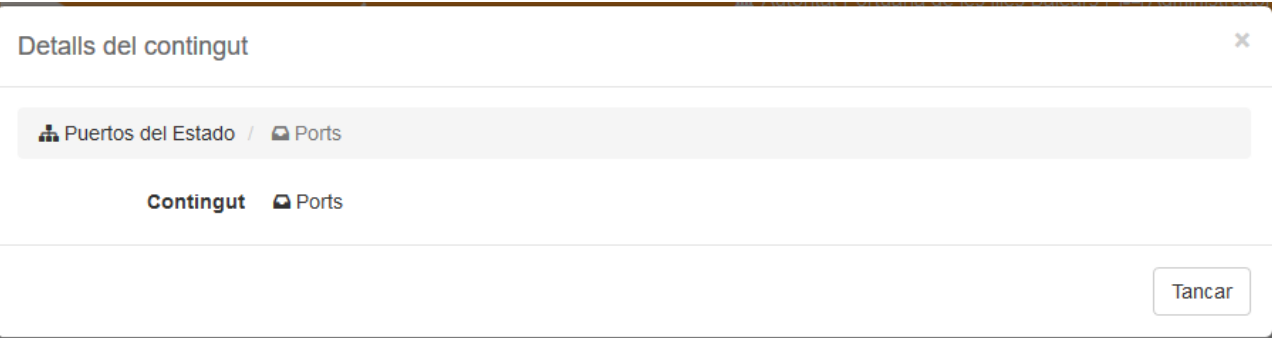

• **Històric d'accions:** S'obrira una modal en la qual podràs veure totes les accions i moviments realitzats per el contingut seleccionat. Aquesta modal tindrà tres pestanyes:

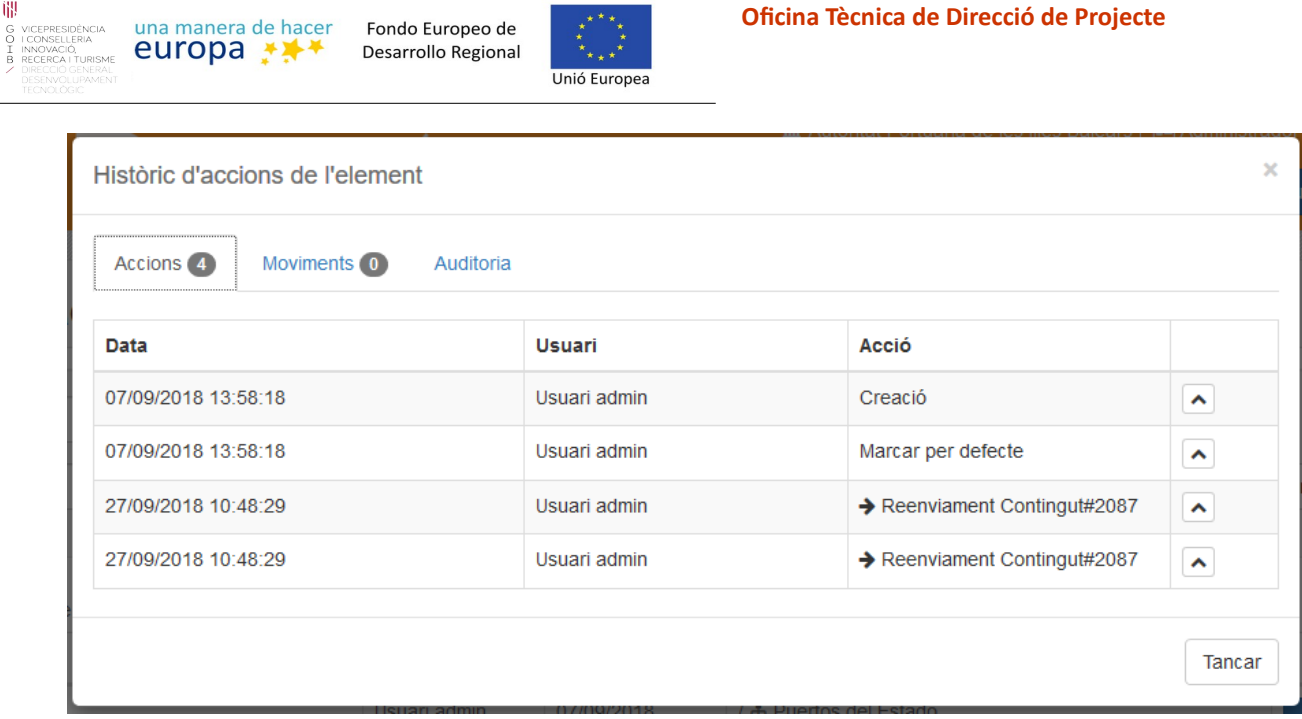

**Controller** 

- **Accions:** Veuràs les accions realitzades pel contingut.
- **Moviments:** Veuràs els moviments realitzats pel contingut.
- **Auditoria:** Aquí veuràs l'usuari i data de creació, i l'usuari i data de la darrera modificació que s'ha realitzat al contingut.

# <span id="page-37-1"></span>**3.1.8. Consultar anotacions de registre**

El llistat de consulta d'anotacions de registre per Adminstradors és molt semblant al llistat d'anotacions de registre per Usuaris però amb algunes diferències i sense limitar el resultat a les bústies pel qual l'usuari té accés. En aquest cas l'usuari Administrador pot consultar totes les anotacions de l'entitat independentment de si el seu usuari té permís d'accés sobre la bústia.

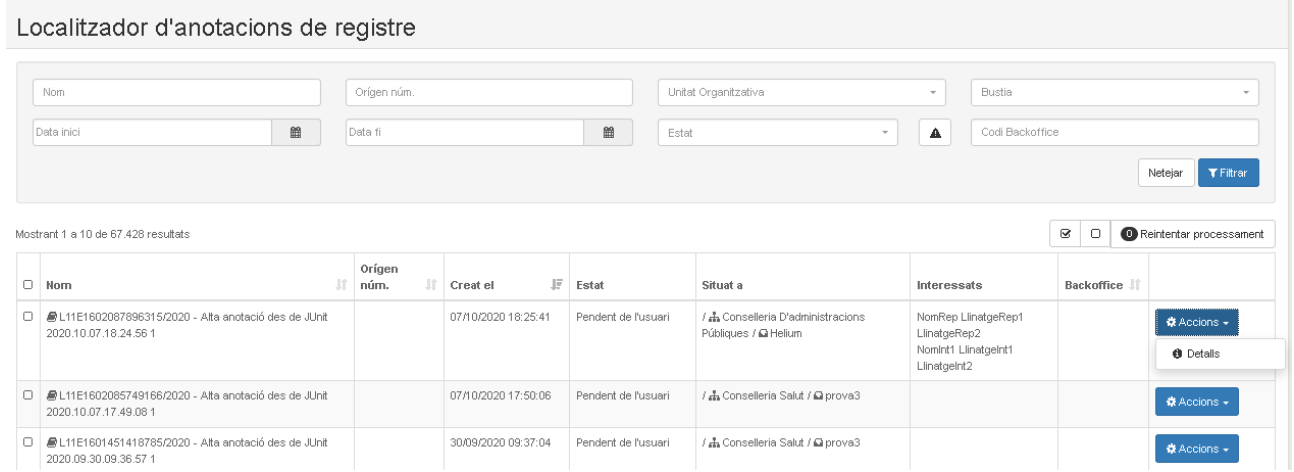

## **3.1.8.1. Filtres**

冊

- <span id="page-37-0"></span>• **Nom:** Número de registre o nom de l'extracte.
- **Origen núm.:** Filtre per número de registre d'origen.

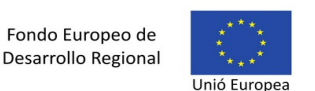

- **Unitat organitzativa:** Desplegable per seleccionar la unitat organitzativa que volem filtrar.
- **Bustia:** Desplegable per seleccionar la bustia per la que volem filtrar. Apareixeran les busties de la unitat organitzativa seleccionada.
- **Data inici:** S'obrira un calendari per poder seleccionar a partir de quina data d'inici s'han de mostrar els registres.
- **Data fi:** S'obrira un calendari per poder seleccionar a partir de quina data de fi s'han de mostrar els registres.
- **Error:** Estat que vols que tenguin els registres consultats. Podràs deixar aquest camp buit.
- **Backoffice:** Per filtrar per codi de backoffice a través del qual s'ha distribuït l'anotació.

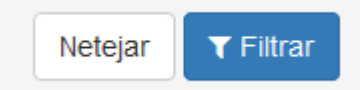

Aquesta pantalla, també, ens donar la opció de netejar tots els filtres.

Per filtrar polsa el boto **Filtrar.**

## <span id="page-38-1"></span>**3.1.8.2. Llistat**

El llistat tindrà les següents columnes:

- **Nom:** nom de la anotació de registre
- **Creat el:** Data de creació de la anotació.
- **Situat a:** On es situa.
- **Interessats:** Els interessats sobre aquesta anotació.
- **Accions:** En el cas de les anotacions de registre només es tindrà una acció, la de veure'n la seva informació i els seus detalls. Per aquesta acció polsar el boto següent del llistat:

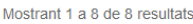

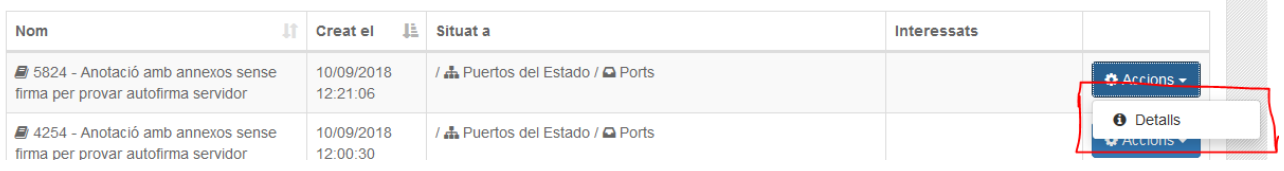

# <span id="page-38-0"></span> **4 Superusuari**

Els tipus d'usuari Superusuari pot accedir a la configuració de les entitats i al monitoratge de integracions i excepcions.

Com pots veure el boto on amb l'usuari només sortien les bústies ara hi ha dues opcions i en una d'elles (La de monitoratge) tindrà dues opcions incloses:

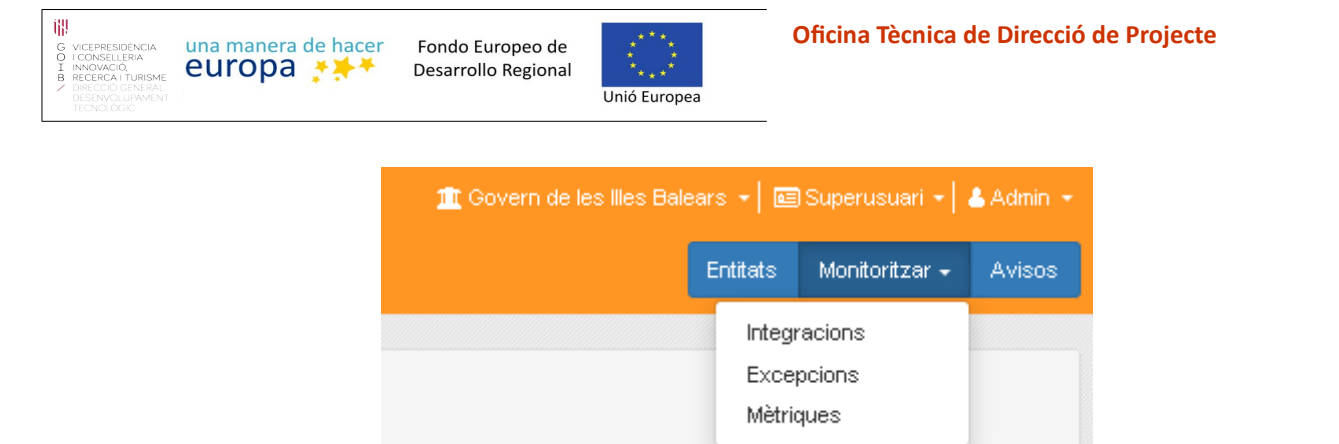

*fig. 16: Menú d'opcions per l'usuari com a Superusuari.*

En els següents apartats es detallen les diferents opcions.

# <span id="page-39-1"></span>**4.1.1. Entitats**

L'aplicació de Distribució pot separar la funcionalitat per entitat, de manera que diferents organitzacions poden emprar la mateixa instància d'aplicació separant per entitat. L'usuari pot escollir l'entitat amb la que vol fer feina seleccionant l'entitat a la capçalera de DISTRIBUCIO.

L'usuari Superusuari és qui pot administrar les diferents entitats donades d'alta a DISTRIBUCIO i donar permisos als usuaris.

| Gestió d'entitats                                  |                             |                  |                     |                                  |                                                  |  |  |  |
|----------------------------------------------------|-----------------------------|------------------|---------------------|----------------------------------|--------------------------------------------------|--|--|--|
| Mostrant 1 a 7 de 7 resultats                      |                             |                  |                     |                                  |                                                  |  |  |  |
| 1Ť.<br>Codi                                        | 韭<br><b>Nom</b>             | <b>It</b><br>CIF | <b>Lt</b><br>Activa |                                  |                                                  |  |  |  |
| CAIB                                               | Govern de les Illes Balears | S0711001H        | $\checkmark$        | <b>Q</b> Permisos <sup>3</sup>   | $\bigcirc$ Accions $\bigcirc$                    |  |  |  |
| <b>TEST_SINCH</b>                                  | <b>TEST SINCHRONIZATION</b> | S0711001H        | $\checkmark$        | <b>Q</b> Permisos 1              | $\bigcirc$ Accions $\bigcirc$                    |  |  |  |
| TEST <sub>1</sub>                                  | Google Inc.                 | 12345678Z        | $\checkmark$        | <b>Q</b> <sub>t</sub> Permisos 3 | <b>☆</b> Accions <del>-</del>                    |  |  |  |
| L01070276                                          | Ajuntament inca             | P0702700F        | $\checkmark$        | <b>Q</b> Permisos <sup>3</sup>   | $\bigcirc$ Accions $\bigcirc$                    |  |  |  |
| <b>PFM</b>                                         | Performance                 | D28953958        | $\checkmark$        | <b>Q</b> Permisos 2              | $\bigcirc$ Accions $\bigcirc$                    |  |  |  |
| <b>LIM</b>                                         | <b>Límit Tecnologies</b>    | 12345678Z        | $\checkmark$        | <b>Q</b> Permisos 5              | $\bigstar$ Accions $\bigstar$                    |  |  |  |
| <b>URSZ</b>                                        | Urszula                     | 84695239Q        | $\checkmark$        | <b>Q</b> Permisos                | <b><math>\bullet</math></b> Accions <del>↓</del> |  |  |  |
| 10 <sub>1</sub><br>20<br>50<br>Següent<br>Anterior |                             |                  |                     |                                  |                                                  |  |  |  |

*fig. 17: Pàgina der a la gestió i configuració de les entitats.*

En l'apartat de les entitats tindrem un llistat de aquestes amb les seves columnes mes importants i un boto per crearne de noves.

# <span id="page-39-0"></span>**4.1.1.1. Llistat entitats**

En aquest llistat hi haurà les següents columnes:

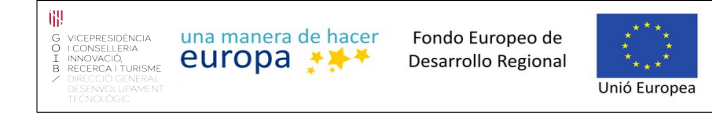

- **Codi:** És el codi de la entitat.
- **Nom:** Nom de la entitat.
- **CIF:** Per cada entitat es posara el seu CIF.
- **Activa:** Si la entitat és activa o no.
- **Permisos:** Botó per entrar a l'edició dels permisos d'aquesta entitat.
- <span id="page-40-1"></span>• **Accions:** Boto per obrir un desplegable on podràs triar entre les opcions disponibles.

#### **4.1.1.2. Nova entitat**

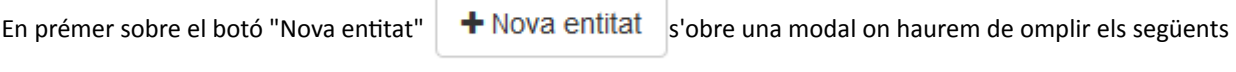

camps per crear una nova entitat:

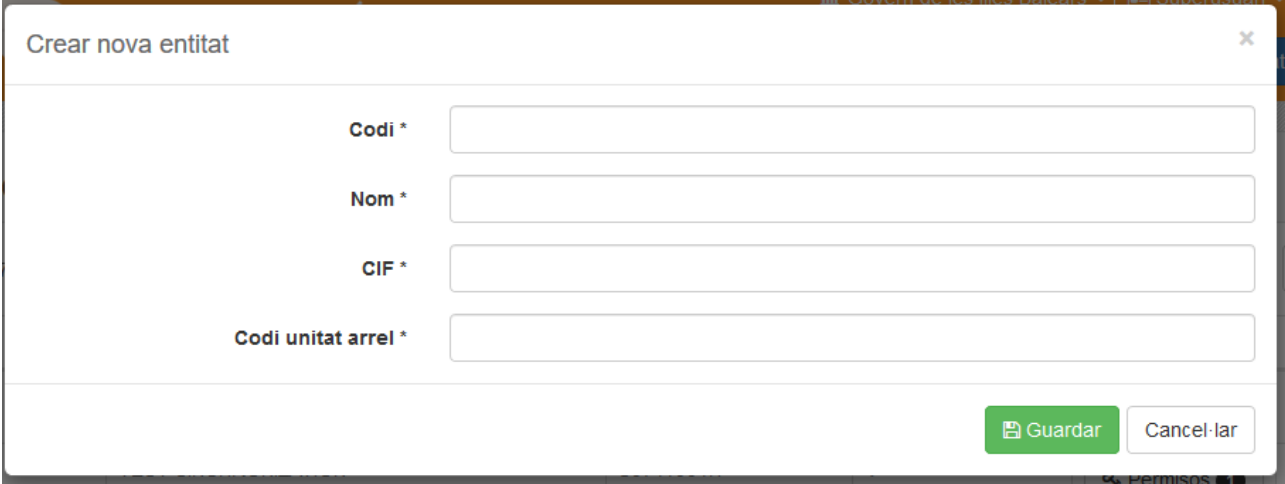

- **Codi.** Codi lliure per identificar l'entitat.
- **Nom.** Nom de l'entitat.
- **CIF.** Codi DIR3 de l'entitat. servirà com a codi DIR3 arrel per crear bústies per unitats organitzatives a l'arbre d'unitats organitzatives de l'entitat.
- **Codi de la unitat orgànica arrel.**

Una vegada omplerts tots els camps podrem polsar el botó de guardar per crear l'entitat.

#### <span id="page-40-0"></span>**4.1.1.3. Gestió de permisos**

Per gestionar els permisos d'una entitat haurem de polsar el boto amb el símbol de la clau assenyalat a la imatge anterior, el botó també ens mostrarà els permisos que té actualment.

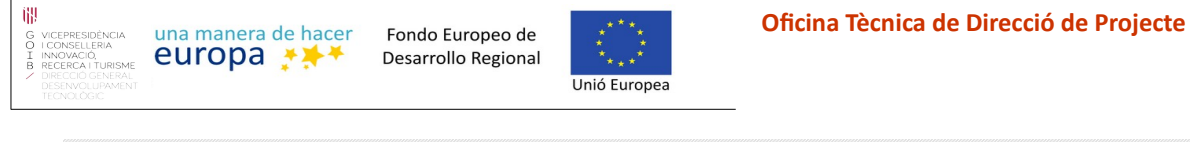

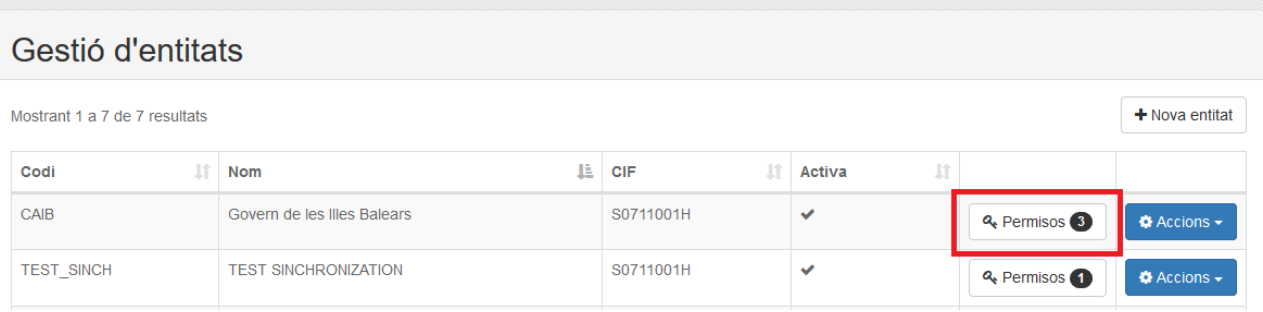

Una vegada polsat el botó apareixerà la següent pantalla amb les següents columnes, i un botó de creació de permisos:

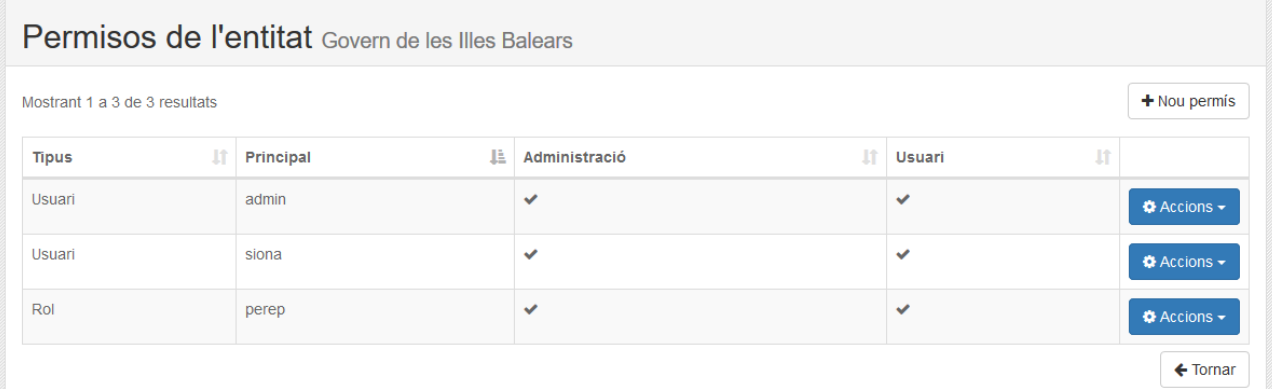

- **Tipus:** Es el tipus de permís que volem crear.
- **Principal:** Es l'usuari pel qual va destinat el permís.
- **Administració:** Si vols que el permís doni accés a l'espai d'administració.
- **Usuari:** Si vols que el permís doni accés a l'espai d'usuari.
- **Accions:** Els permisos tindran una serie de accions per interactuar amb ells

Aquests mateixos camps sortiran a la modal de creació de permisos:

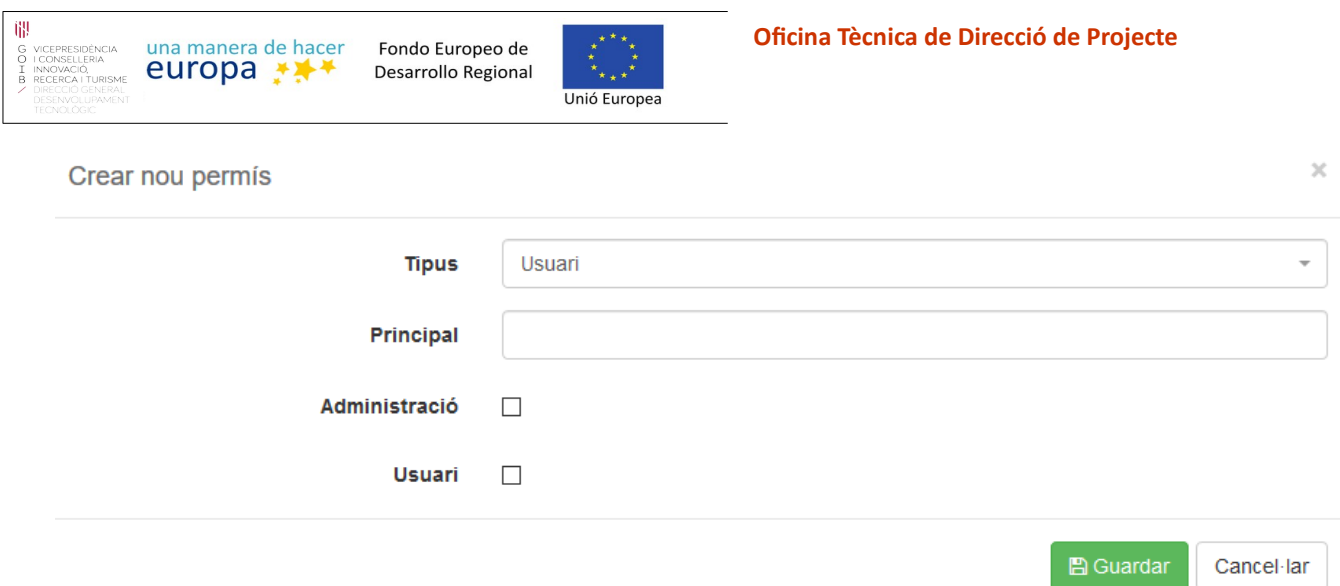

A la qual si els omplim correctament i polsem el botó de guardar li crearem el permís a l'entitat corresponent.

<span id="page-42-0"></span>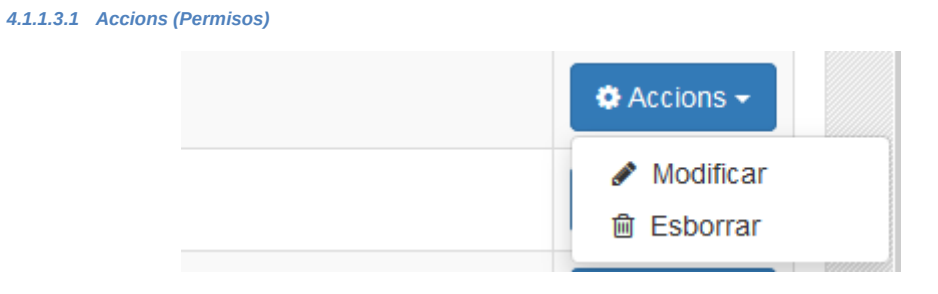

- **Modificar:** S'obrirà una modal en la qual podrem modificar tots els camps del permís.
- **Esborrar:** S'obrira un panell de confirmació per saber si realment vols esborrar el permís.

<span id="page-42-1"></span>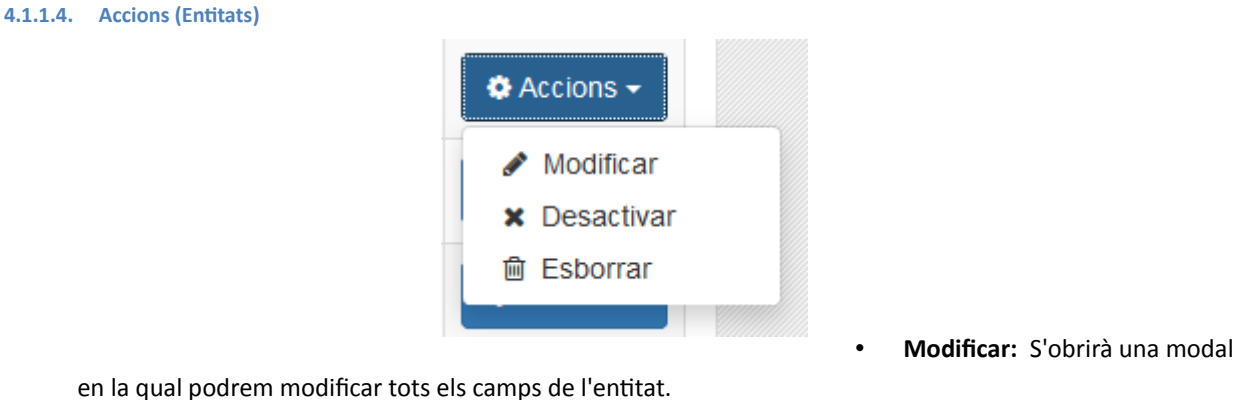

- 
- **Desactivar:** Es desactivara la entitat.
- **Esborrar:** S'obrira un panell de confirmació per saber si realment vols esborrar el l'entitat.

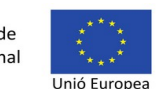

# <span id="page-43-1"></span>**4.1.2. Monitoritzar**

A la funcionalitat per monitorar haurem de seleccionar quins tipus de registres volem supervisar a partir del desplegable que apareixerà quant polsem el botó de monitoritzar.

- **Integracions:** Peticions amb sistemes integrats amb DISTRIBUCIO com d'Arxiu, el Portafirmes o dades externes.
- **Excepcions:** Pàgina on es llisten les darreres excepcions no controlades de DISTRIBUCIO.
- **Mètriques:** Pàgina per consultar i descarregar mètriques mesurades dins de DISTRIBUCIO.

## <span id="page-43-0"></span>**4.1.2.1. Monitorar integracions**

En aquesta pantalla tindrem diferents pestanyes dels diferents objectes d'integració, com són:

- **Registre.**
- **Unitats administratives.**
- **Portafirmes.**
- **Callback PF.**
- **Arxiu digital.**
- **Com. Ciutadà.**
- **Usuaris.**
- **Conversió doc.**
- **Dades externes.**
- **Signatura**
- **Valida signatura.**
- **Notificació.**

Aquest tipus d'objectes tenen uns camps en comú els quals seran els que es mostraran en el llistat com a columnes.

| Seguiment d'integracions                                                                                                    |                            |                  |             |                      |                  |  |  |  |  |
|----------------------------------------------------------------------------------------------------|----------------------------|------------------|-------------|----------------------|------------------|--|--|--|--|
| Gestió documental<br><b>Bústia WS</b><br>Usuaris<br>Unitats admin.<br>Distribució<br>Valida sig.<br>Procediments<br>Arxiu digital<br>Signatura<br>Dades ext. |                            |                  |             |                      |                  |  |  |  |  |
| Mostrant 1 a 2 de 2 resultats                                                                                                    |                            |                  |             |                      |                  |  |  |  |  |
| Data                                                                                                    | Descripcio                 | Tipus            | Temps resp. | Estat                |                  |  |  |  |  |
| 28/10/2020 09:46:52                                                                                                    | Consulta d'usuari amb codi | <b>ENVIAMENT</b> | 75 ms       | $\curvearrowleft$ OK | <b>O</b> Details |  |  |  |  |
| 28/10/2020 08:40:54                                                                                                    | Consulta d'usuari amb codi | <b>ENVIAMENT</b> | 101 ms      | $\sim$ OK            | <b>O</b> Details |  |  |  |  |
| 50<br>20<br>10                                                                                                    |                            |                  |             |                      |                  |  |  |  |  |

*fig. 18: Exemple de pantalla amb el llistat d'integracions d'usuaris.*

Aquestes columnes son:

• **Data:** La data en que es va crear l'objecte.

- **Descripció:** Breu descripció de l'objecte.
- **Tipus:** El tipus d'objecte.
- **Temps resposta:** El temps en que el receptor ha respost a l'enviament de la integració.
- **Estat:** Estat en el que queda l'objecte després de la integració.
- **Detalls:** Boto que quant el polsem s'obrira una modal en la qual es mostraran tots els detalls de l'objecte sumant-li els camps específics de cada objecte concret.

#### <span id="page-44-0"></span>**4.1.2.2. Monitorar excepcions**

En aquesta pantalla es mostrarà un llistat de totes les excepcions que s'hauran generat.

Aquestes excepcions tindran com camps principals les columnes que es veuen en el llistat.

- **Data.**
- **Tipus.**
- **Objecte id.**
- **Objecte tipus.**
- **Missatge.**
- **Detalls:** Botó per obrir una modal i veure els detalls de la excepció.

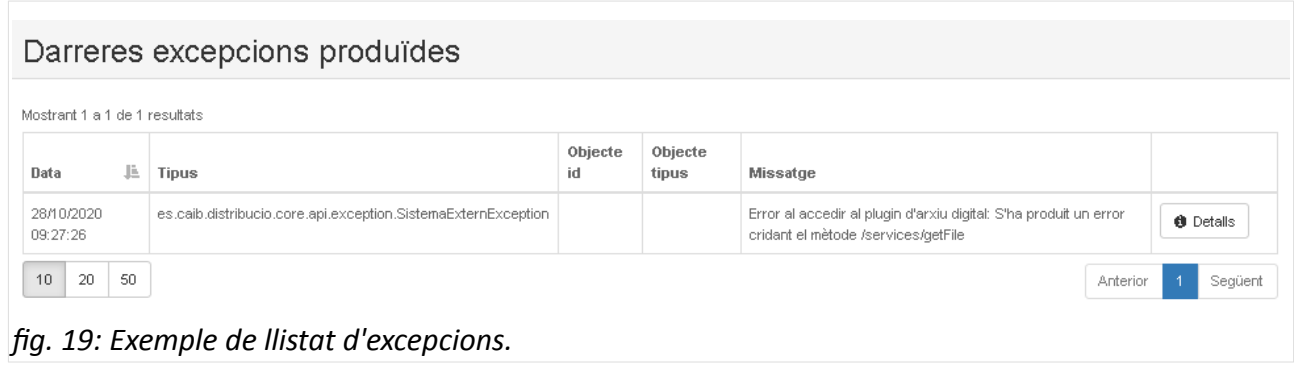

En prémer sobre el botó "Detall" sobre una modal on es pot visualitzar el missatge i la traça de l'excepció.

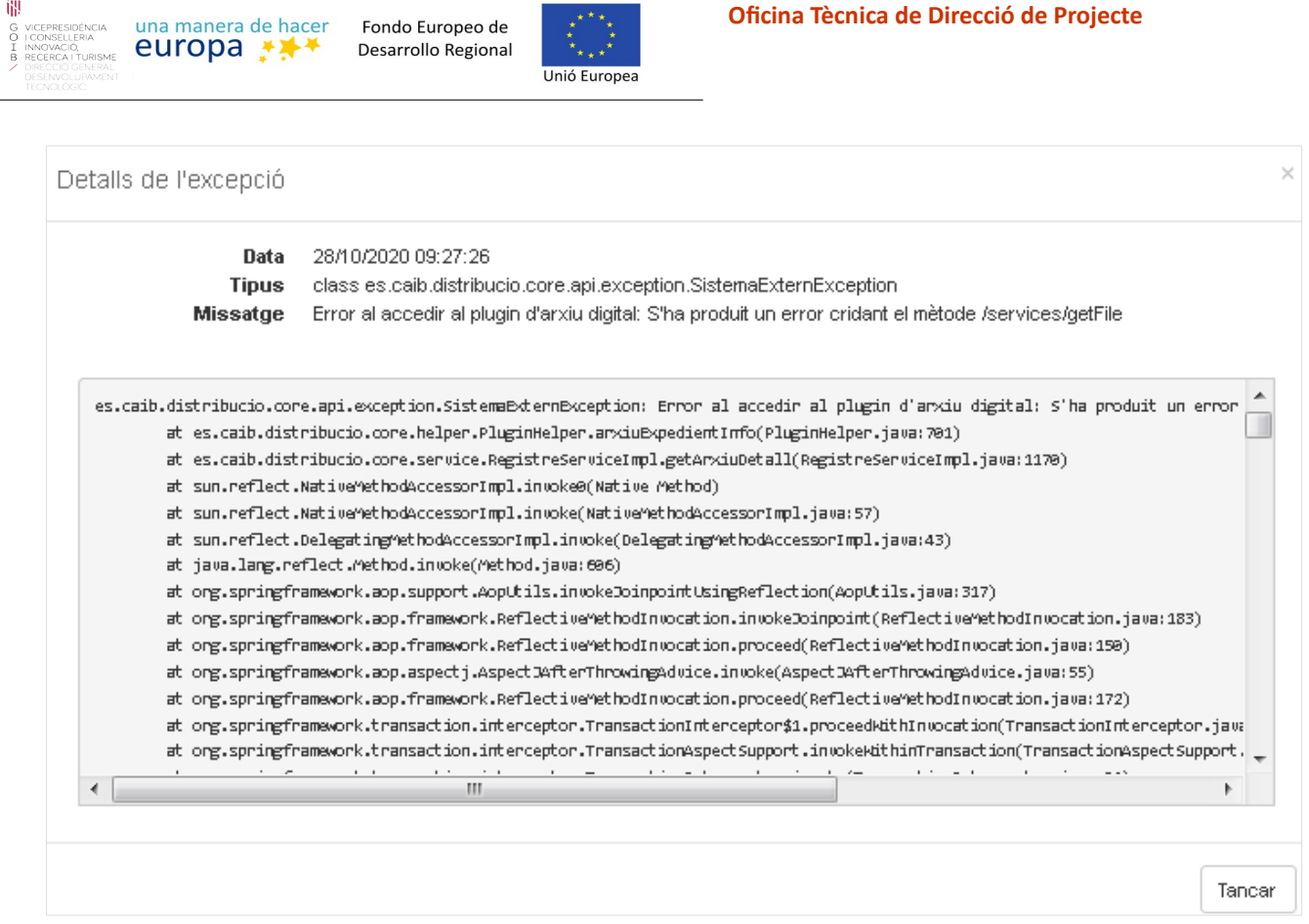

*fig. 20: Exemple de modal amb el detall de l'excepció.*

## <span id="page-45-0"></span>**4.1.2.3. Mètriques**

DISTRIBUCIO conté en diferents punts mètriques per mesurar el temps que triga i el número de vegades que s'executen diferents operacions com la cerca d'usuaris o la consulta d'anotacions. Aquestes mètriques es poden consultar, exportar i importar des de la modal de mètriques. El detall de cada mètrica conté informació del número de vegades que s'ha executat i els temps mínim, màxim, mig i mitjà a més de la desviació estàndard. Aquestes dades es guarden en memòria, de manera que després de cada reinici de DISTRIBUCIO aquestes dades es reinicien.

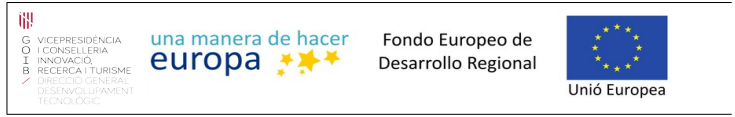

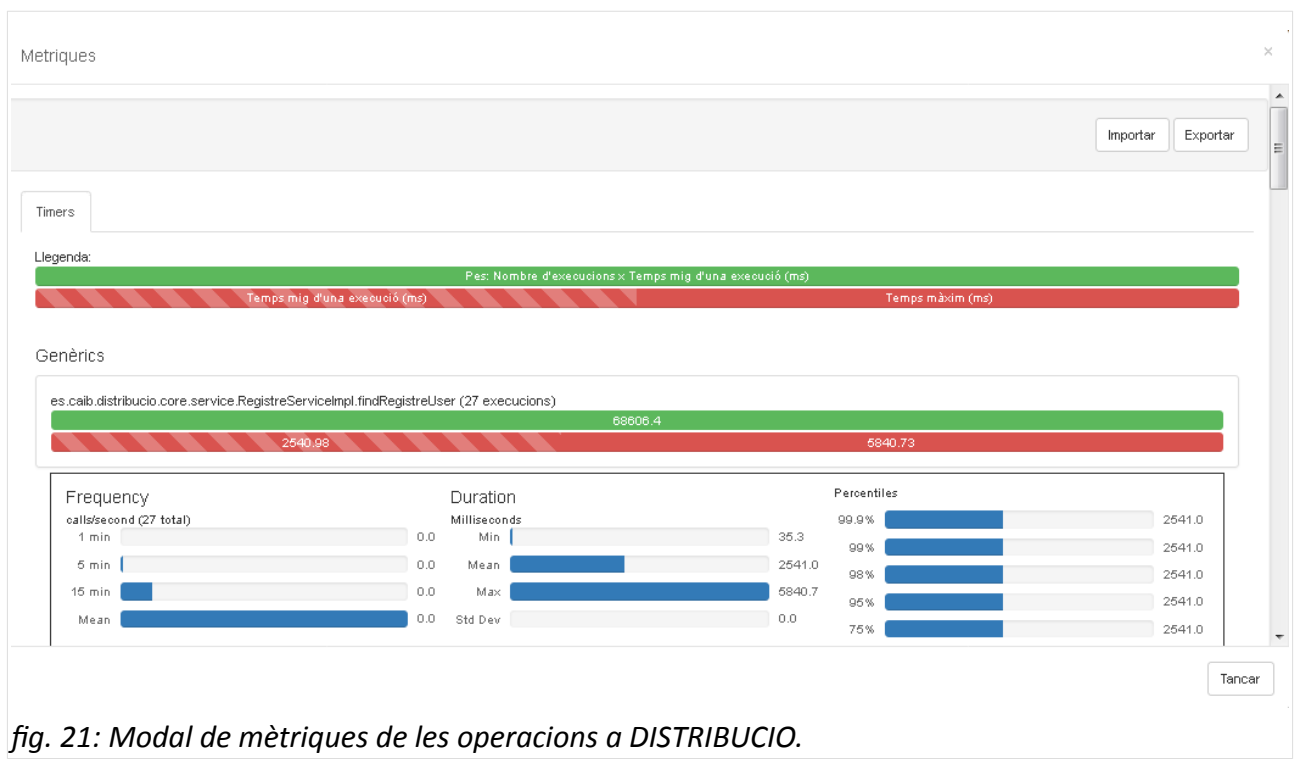

El format d'exportació i importació de les mètriques és format JSON.

# <span id="page-46-0"></span>**4.1.3. Avisos**

El Superusuari té l'opció de definir una llista d'avisos que sigui visible per a tots els usuaris de DISTRIBUCIO. Es poden definir avisos de tipus error, advertència o informació, especificar si estan actius i les dates d'inici i fi entre les quals s'ha de mostrar l'avís.

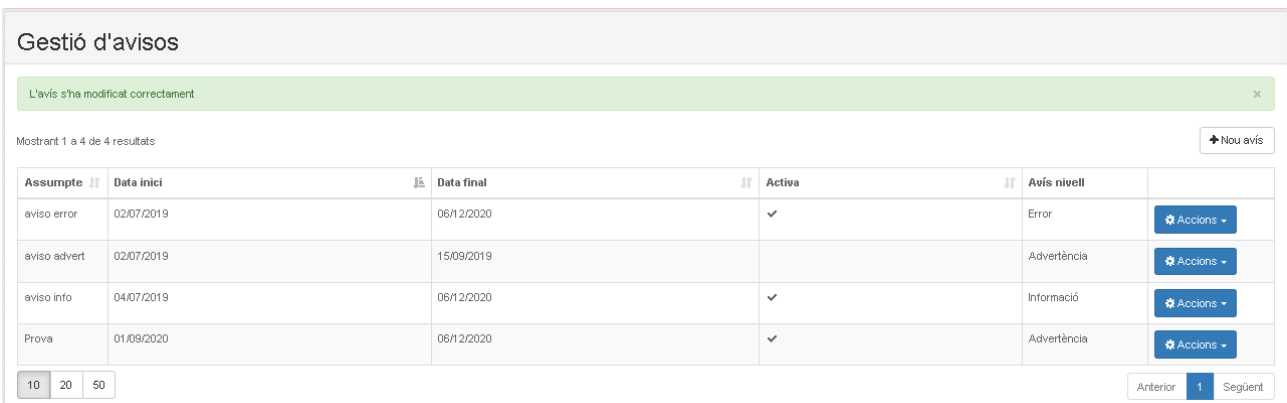

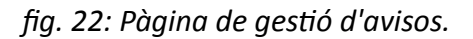

El formulari de creació i modificació d'avisos conté els següents camps:

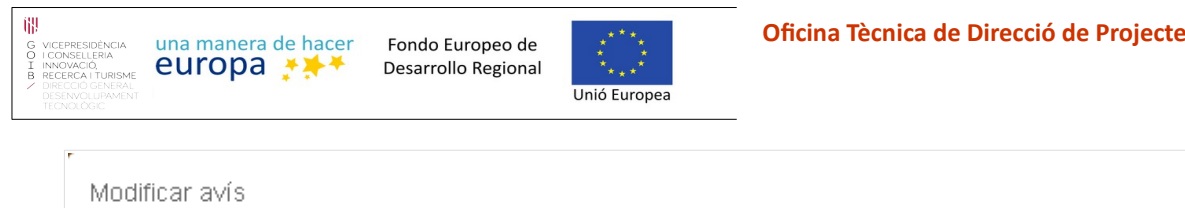

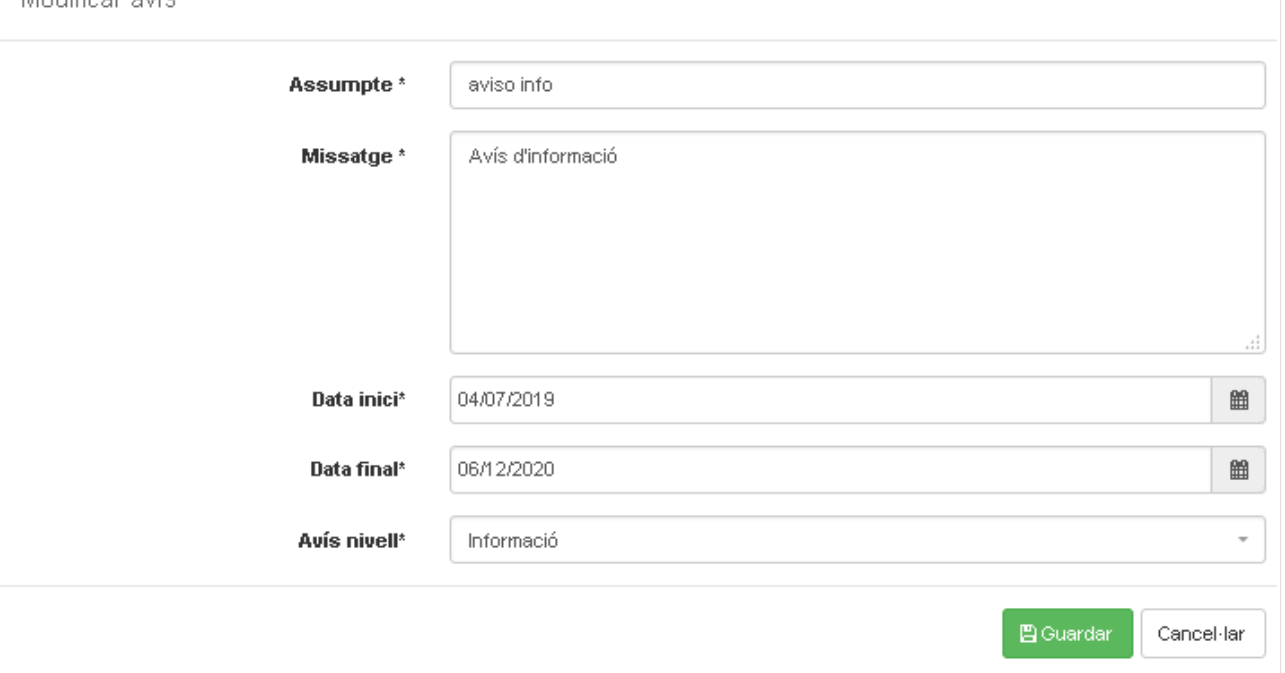

- **Assumpte:** Títol de l'avís per mostrar als usuaris.
- **Missatge**: Cos de l'avís quan l'usuari expandeixi l'avís.
- **Data inici**: Data a partir del qual es mostra l'avís.
- **Data final**: Data final per mostrar l'avís.
- **Avís nivell**: Pot ser de tipus "Informació", "Advertència" o "Error" i depenent del nivell d'avís es visualitzarà amb un o altre color.

Les opcions en el llistat són les següents:

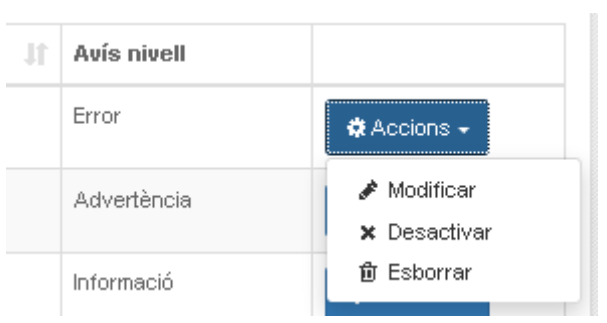

- **Modificar**: Obre la modal per modificar l'avís.
- **Activar/Desactivar**: Permet activar o desactivar l'avís independentment de les dates.
- **Esborrar**.

×.

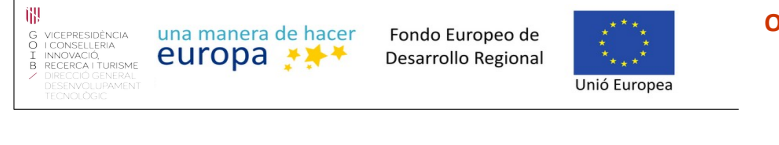

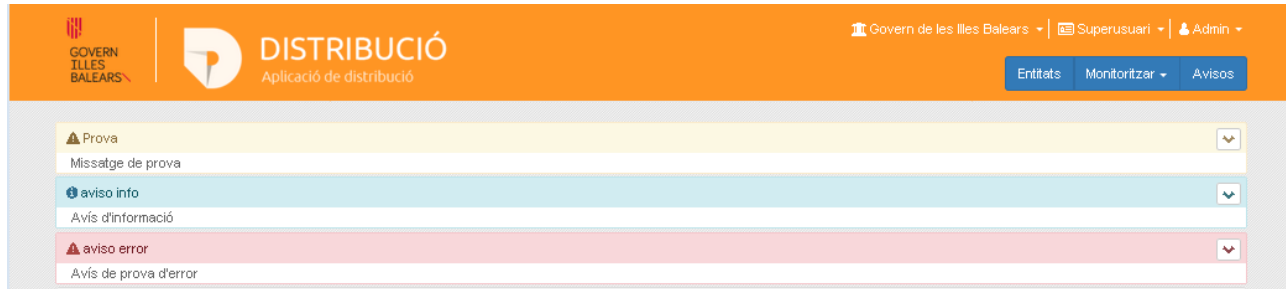

# *fig. 23: Exemple de visualització de missatges amb el cos del missatge expandit.*

A continuació es mostra un exemple de com es visualitzen 3 tipus d'avisos amb el cos del missatge expandit per acció de l'usuari. Si el missatge no s'expandeix per part de l'usuari llavors només apareix el títol del missatge.

# <span id="page-48-0"></span> **5 Opcions d'usuari**

Tots els usuaris disposen d'un menú comú d'usuari per a la configuració del perfil, la descàrrega d'aquest manual o la desconnexió de la sessió des del desplegable del menú usuari :

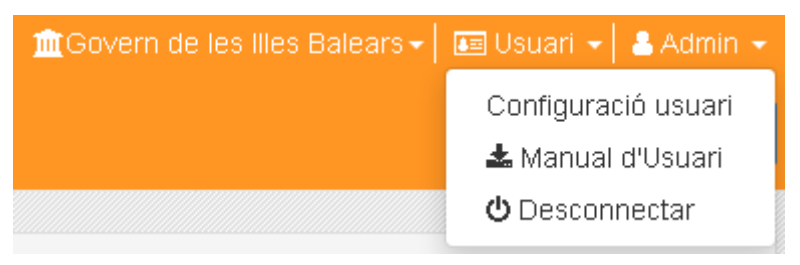

*fig. 24: Menú d'usuari amb accés a la configuració del perfil.*

Les opcions del menú per les opcions de l'usuari són les següents:

- Configuració usuari: Permet configurar opcions del perfil de l'usuari a DISTRIBUCIO.
- Manual d'Usuari: permet la descàrrega d'aquest mateix manual.
- Desconnectar: esborra les *cookies* de sessió i força la desconnexió de l'usuari des del navegador.

A continuació es detallen les opcions de la configuració del perfil de l'usuari.

# <span id="page-48-1"></span>**5.1. Configuració usuari**

Des de l'opció de configuració de l'usuari és possible comprovar les dades personals, veure els rols assignats i configurar com rebre els correus i l'idioma de l'aplicació de DISTRIBUCIO.

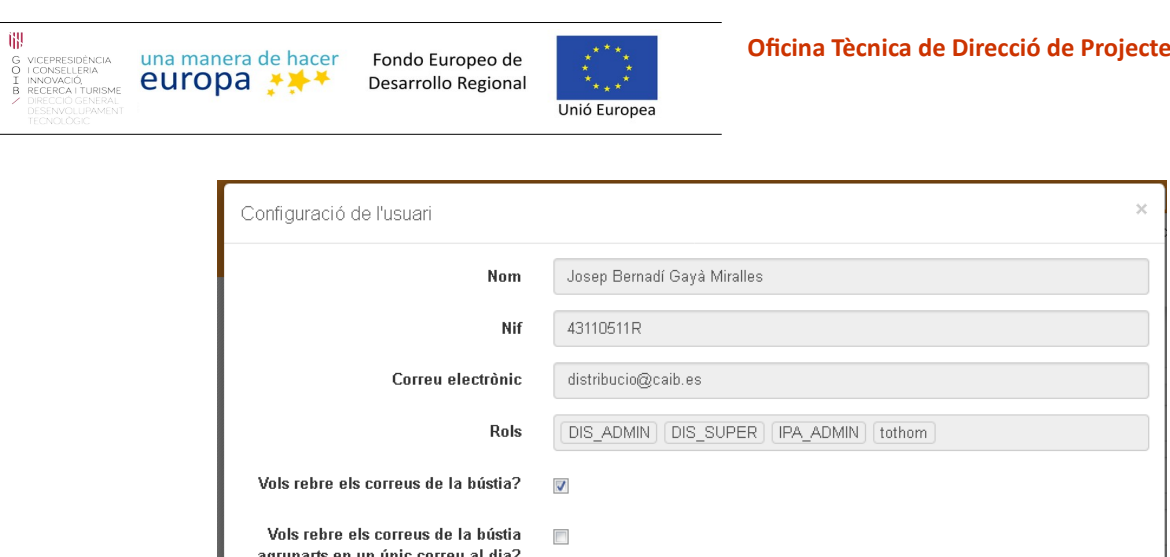

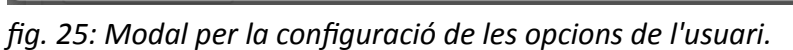

Català

Els 4 primers camps del formulari estan deshabilitats i serveixen per mostrar la informació de l'usuari recuperada per part de DISTRIBUCIO a partir de les dades externes de persones i el codi d'usuari amb el qual s'ha autenticat l'usuari. La informació que apareix és la següent:

- **Nom**: Nom de l'usuari a partir de les dades externes de l'usuari pel codi d'usuari amb què s'ha autenticat.
- **Nif**: Camp del NIF de l'usuari segons les dades externes i el codi d'autenticació.
- **Correu** electrònic: Adreça de correu electrònic corresponent a l'usuari.

Idioma

• **Rols**: Llistat de rols assignat a l'usuari autenticat a patir del qual es comprovaran els permisos d'accés a bústies i els tipus de rols per a l'usuari autenticat.

Els 3 darrers camps que sí es poden modificar i guardar són els següents:

- **Vols rebre correus de la bústia?**: Indica si rebre correus electrònics al correu de l'usuari quan una anotació arribi a alguna bústia de DISTRIBUCIO per la qual l'usuari té permís d'accés.
- **Vols rebre els correus de la bústia agrupats en un únic correu al dia?**: Indica si rebre un sol correu diari amb el llistat de noves anotacions a les bústies de DISTRIBUCIO o rebre un correu individual cada cop que arribi una anotació. Els correus electrònics contenen la informació i l'enllaç per visualitzar l'anotació dins la bústia. S'ha de tenir en compte que si l'anotació es reenvia cap a una altra bústia llavors l'enllaç enviat ja no serà vàlid.
- **Idioma**: Selecció de l'idioma de l'aplicació de DISTRIBUCIO. L'usuari pot escollir "Català" o "Castellà".

 $\overline{ }$ 

Cancel·lar

圖 Guardar